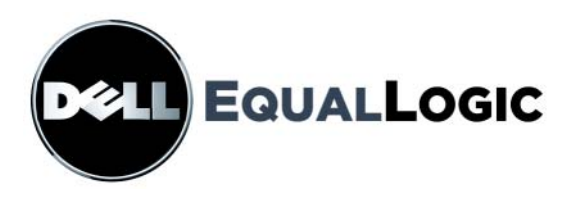

# **MATRICES DE ALMACENAMIENTO PS SERIES**

# Manual de instalación y configuración

PS6000 y PS6500

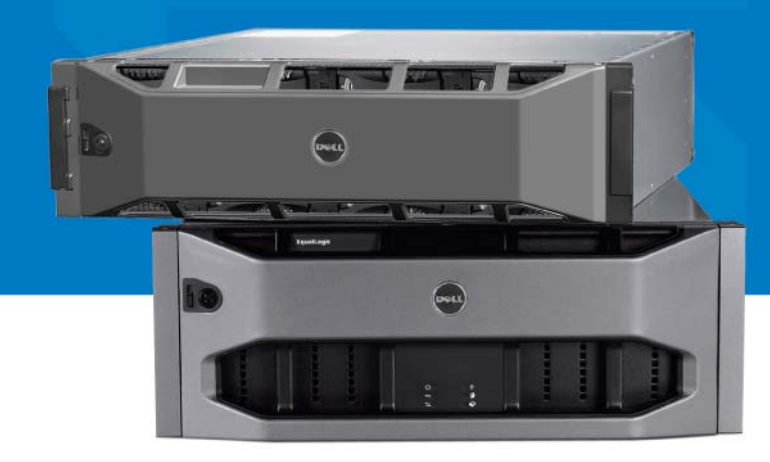

Copyright 2008 Dell, Inc. Todos los derechos reservados.

Dell es una marca comercial de Dell, Inc.

EqualLogic es una marca comercial registrada.

Todas las marcas comerciales y marcas comerciales registradas mencionadas en el presente documento son propiedad de sus respectivos propietarios.

La información contenida en este documento puede modificarse sin previo aviso.

Queda estrictamente prohibida la reproducción de este documento en cualquier forma sin la autorización por escrito de Dell.

Diciembre 2008

Número de pieza: P631M-SP Rev. 1.0

## **Contenido**

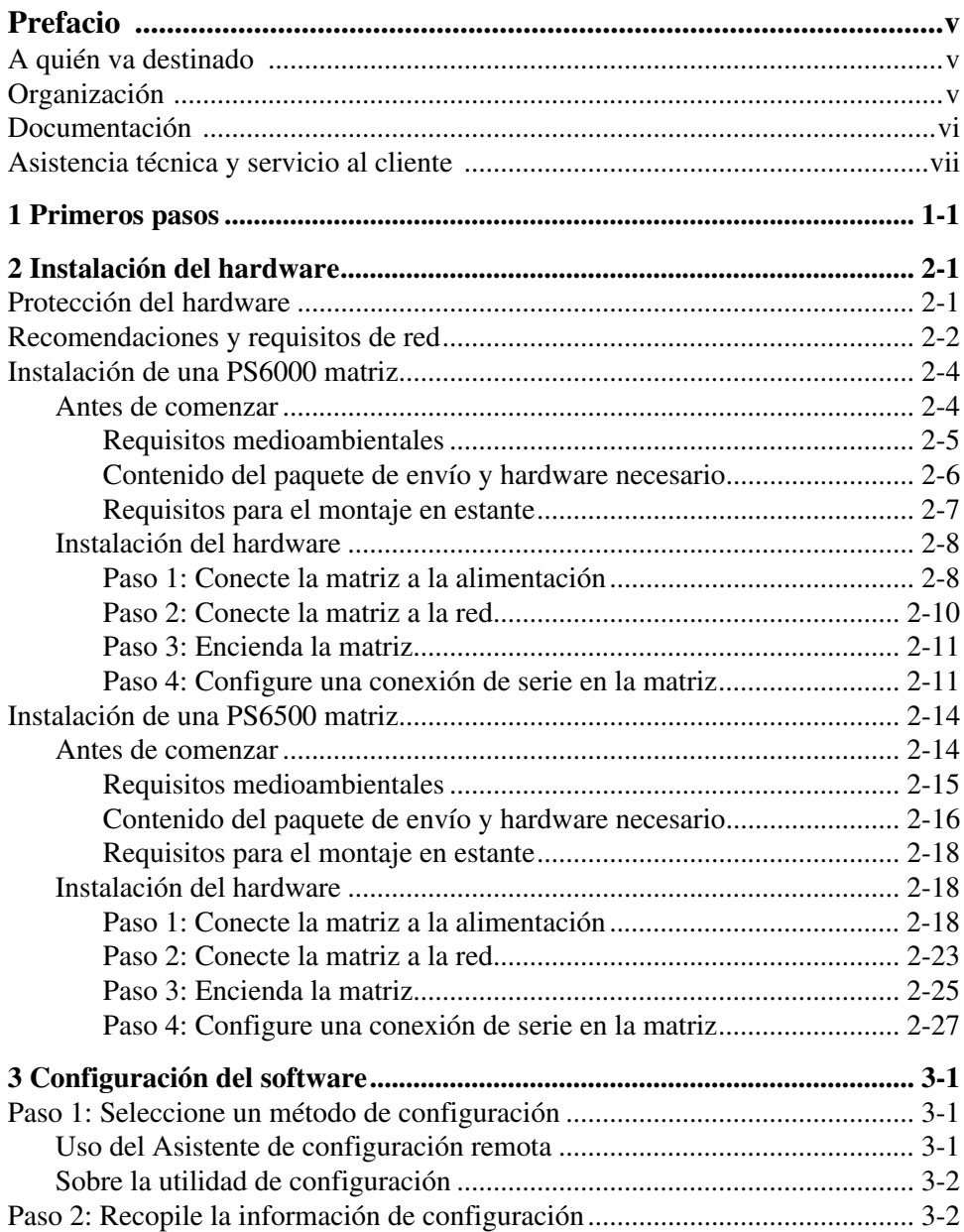

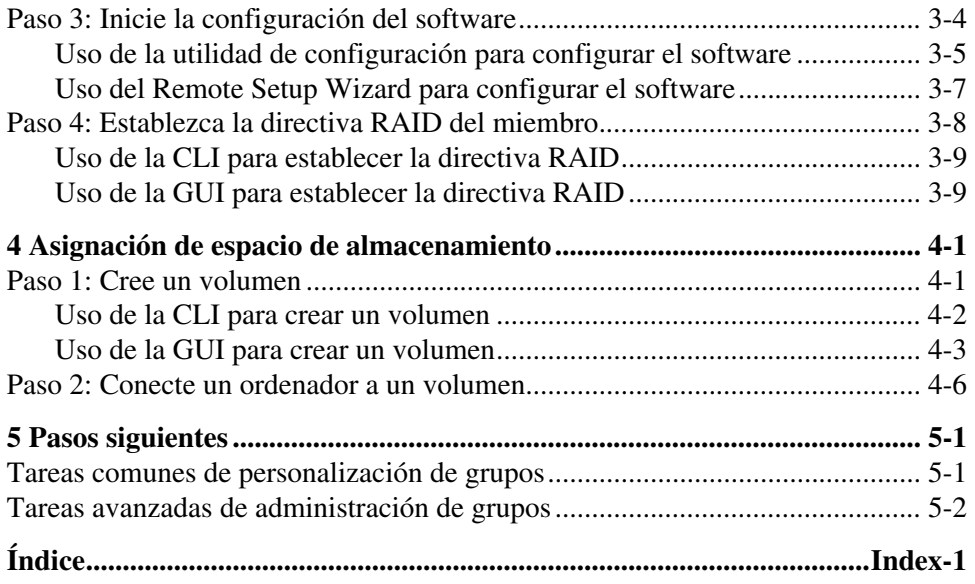

## <span id="page-4-0"></span>**Prefacio**

Con una o más matrices de almacenamiento PS Series, puede crear un grupo PS Series, una red de área de almacenamiento (SAN) iSCSI, que se administra automáticamente, es económica y fácil de usar, independientemente de la escala.

En este manual se describe cómo instalar el hardware de las matrices de almacenamiento PS6000 y PS6500, cómo configurar el software y cómo empezar a usar la SAN.

## <span id="page-4-1"></span>**A quién va destinado**

Este manual se ha diseñado para administradores responsables de la instalación de hardware de la matriz. *No* es imprescindible que los administradores tengan una amplia experiencia en sistemas de almacenamiento y redes. No obstante, conviene comprender estos aspectos:

- Conceptos básicos sobre redes
- Entorno de redes actual
- Requisitos de almacenamiento de discos de usuarios
- Configuraciones de RAID
- Administración del almacenamiento de discos

**Nota:** aunque en este manual se proporcionan ejemplos del uso de matrices PS Series en configuraciones comunes de redes, no se describe en detalle cómo configurar una red.

## <span id="page-4-2"></span>**Organización**

Este manual está organizado de la siguiente manera:

- Capítulo 1, *[Primeros pasos](#page-8-1)*, describe los pasos a la introducción.
- Capítulo 2, *[Instalación del hardware](#page-10-2)*, describe cómo instalar el hardware de la matriz.
- Capítulo 3, *[Configuración del software](#page-38-3)*, describe cómo inicializar una matriz y crear, o bien un grupo con la matriz como primer miembro, o bien añadir la matriz a un grupo existente.
- Capítulo 4, *[Asignación de espacio de almacenamiento](#page-50-2)*, describe cómo crear un volumen y conectar el ordenador a éste.
- Capítulo 5, *[Pasos siguientes](#page-58-2)*, describe tareas básicas y avanzadas de la administración de grupos.

### <span id="page-5-0"></span>**Documentación**

Para obtener más información sobre volúmenes, grupos y matrices PS Series, consulte la documentación siguiente:

- *Release Notes* (Notas de la versión) de la serie PS. Ofrece la información más reciente sobre grupos y matrices PS Series.
- *Contrato de licencia para el usuario final de la matriz de la serie PS* (EULA) Dell EqualLogic
- *Garantía e información del soporte técnico* (WSI)
- *Información sobre regulaciones*, *medioambiente y seguridad* (SERI)
- *Hardware Maintenance* (Mantenimiento de hardware) de la serie PS. Describe cómo mantener el hardware de la matriz. Consulte el manual correspondiente al modelo de matriz.
- *Group Administration* (Administración de grupos) de la serie PS. Describe cómo usar la interfaz gráfica de usuario (GUI) de Group Manager (Administrador de grupos) para administrar un grupo PS Series. Este manual contiene información exhaustiva sobre conceptos del producto y procedimientos.
- *CLI Reference* (Consulta de CLI) de la serie PS Describe cómo usar la interfaz de línea de comandos (CLI) de Group Manager (Administrador de grupos) para administrar un grupo PS Series y matrices individuales.
- Ayuda en línea de la serie PS. En la GUI de Group Manager, amplíe Tools (Herramientas) en el panel situado más a la izquierda y, a continuación, haga clic en Online Help (Ayuda en línea) para la GUI y la CLI.

La documentación de Host Integration Tools (Herramientas de integración de host) para Microsoft<sup>®</sup> Windows<sup>®</sup> incluye lo siguiente:

- Host Integration Tools *Release Notes* (Notas de la versión de Host Integration Tools). Proporciona la información más actual sobre las Host Integration Tools (Herramientas de integración de host), incluido el Remote Setup Wizard (Asistente de configuración remota).
- Host Integration Tools *User Guide* (Guía de usuario de Host Integration Tools) Describe cómo instalar y usar Host Integration Tools (Herramientas de integración de host).

Visite support.dell.com/EqualLogic para consultar la documentación más reciente.

### <span id="page-6-0"></span>**Asistencia técnica y servicio al cliente**

El servicio de asistencia de Dell está disponible para responder sus preguntas sobre matrices de la serie PS. Si dispone de un código de servicio rápido, téngalo a mano cuando llame por teléfono. El código contribuirá a que el sistema telefónico automatizado de asistencia de Dell gestione con mayor eficacia su llamada.

### **Cómo ponerse en contacto con Dell**

Dell proporciona varias opciones de servicio y asistencia en línea o telefónica. Puesto que la disponibilidad varía en función del país y del producto, es posible que no pueda disponer de algunos servicios en su área.

Los clientes de los Estados Unidos pueden llamar al 800-945-3355.

**Nota:** si no dispone de conexión a Internet, puede encontrar información de contacto en la factura de compra, albarán o catálogo del producto de Dell.

Si desea ponerse en contacto con Dell para tratar cuestiones relacionadas con las ventas, la asistencia técnica o el servicio al cliente:

- 1. Vaya a support.dell.com.
- 2. Seleccione su país o región en el menú desplegable Choose A Country/Region (Elija un país/región) que aparece al final de la ventana.
- 3. Haga clic en Contact Us (Contáctenos) en el lado izquierdo de la ventana.
- 4. Seleccione el enlace de servicio o asistencia apropiado de acuerdo con sus necesidades.
- 5. Elija el método para ponerse en contacto con Dell que le resulte más cómodo.

### **Servicios en línea**

Puede obtener más información sobre los productos y servicios de Dell en las páginas web siguientes:

- www.dell.com
- www.dell.com/ap (sólo para países Asiáticos y del Pacífico)
- www.dell.com/jp (sólo para Japón)
- www.euro.dell.com (sólo para Europa)
- www.dell.com/la (sólo para países de Latinoamérica)
- www.dell.ca (sólo para Canadá)

Puede acceder al servicio de asistencia Dell Support a través de las siguientes páginas web:

- support.dell.com
- support.dell.com/EqualLogic
- support.jp.dell.com (sólo para Japón)
- support.euro.dell.com (sólo para Europa)

### <span id="page-8-1"></span><span id="page-8-0"></span>**1 Primeros pasos**

Para configurar una SAN y empezar a usar la matriz, siga estos pasos:

1. **Establezca la configuración del hardware de la matriz PS Series.** Este manual incluye información sobre la conexión de una matriz de la serie PS a la red y a la alimentación eléctrica.

Consulte el apartado Capítulo 2, *[Instalación del hardware](#page-10-2)*.

2. **Configure el software PS Series.** Primero, inicialice una matriz para que esté accesible en la red. A continuación, cree un grupo con la matriz como primer miembro o bien añada la matriz a un grupo existente. Al expandir un grupo, aumentan la capacidad y el rendimiento automáticamente.

Existen dos métodos para configurar el software. Si dispone de un ordenador con Windows y cumple los requisitos, utilice el Remote Setup Wizard (Asistente de configuración remota). La utilidad de setup (configuración) es compatible con todos los entornos.

Consulte el apartado Capítulo 3, *[Configuración del software](#page-38-3)*.

3. **Empiece a usar la SAN.** Asigne espacio de grupo a los usuarios y aplicaciones, mediante la creación de volúmenes. En la red, un volumen aparece como un destino iSCSI. Utilice un iniciador iSCSI del ordenador para conectarse a un volumen. Una vez conectado, el volumen aparece en el ordenador como una unidad de disco normal.

Consulte el apartado Capítulo 4, *[Asignación de espacio de almacenamiento](#page-50-2)*.

Después de comenzar, puede personalizar el grupo y utilizar las funciones más avanzadas. Consulte el apartado Capítulo 5, *[Pasos siguientes](#page-58-2)*.

### <span id="page-10-2"></span><span id="page-10-0"></span>**2 Instalación del hardware**

Para poder usar la matriz PS Series, primero debe instalar el hardware. Este capítulo contiene la siguiente información general sobre la red y seguridad electrostática, así como información sobre la instalación de matrices PS6000 y PS6500:

- *[Protección del hardware](#page-10-1)* en la página 2-1
- *[Recomendaciones y requisitos de red](#page-11-0)* en la página 2-2
- *[Instalación de una PS6000 matriz](#page-13-0)* en la página 2-4
- *[Instalación de una PS6500 matriz](#page-23-0)* en la página 2-14

Después de instalar el hardware de la matriz, puede configurar el software, como se describe en el Capítulo 3, *[Configuración del software](#page-38-3)*.

### <span id="page-10-1"></span>**Protección del hardware**

<span id="page-10-4"></span>Proteja las matrices PS Series de las descargas electrostáticas. Cuando manipule el hardware de la matriz, asegúrese de que utiliza la pulsera de protección electrostática que se envía con la matriz o una medida de protección similar.

Para usar la pulsera:

1. Conecte el broche de metal del cable rizado al remache de la banda elástica. Consulte el apartado [Figura 2-1.](#page-10-3)

#### <span id="page-10-3"></span>**Figura 2-1: Uso de la pulsera contra descargas electroestáticas**

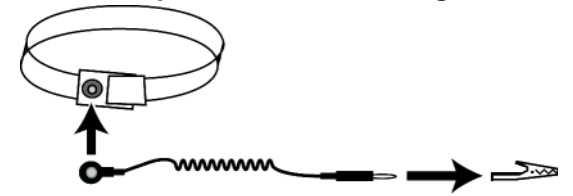

- 2. Ajuste la pulsera en la muñeca.
- 3. Conecte el enchufe cilíndrico oblongo a tierra, o conecte el enchufe a un dispositivo conectado a tierra como un material ESD o el marco metálico de un aparato conectado a tierra.

### <span id="page-11-0"></span>**Recomendaciones y requisitos de red**

<span id="page-11-8"></span><span id="page-11-7"></span>la configuración mínima de red de una matriz PS Series consiste en una conexión entre Ethernet 0 de cada módulo de control y un ordenador o un conmutador de red. Para aumentar el rendimiento y la disponibilidad, configure diversas interfaces de red en una matriz y conéctelas a diversos conmutadores.

Las recomendaciones de red se describen en la [tabla](#page-11-1) 2-1. Además, a las matrices PS Series se aplican todas las reglas habituales para una configuración correcta de redes. La configuración general de redes no se describe en este manual.

<span id="page-11-6"></span><span id="page-11-5"></span><span id="page-11-1"></span>

| Recomendación                                                            | <b>Descripción</b>                                                                                                    |
|--------------------------------------------------------------------------|----------------------------------------------------------------------------------------------------|
| conmutada                                                                | Red Ethernet Gigabit   Conecte las matrices y los ordenadores a una red conmutada y<br>asegúrese de que todas las conexiones de red entre ordenadores y<br>matrices sean Ethernet Gigabit. Aunque una matriz puede operar a<br>10 ó 100 Mbits, el rendimiento será menor que cuando se utiliza<br>un conmutador Gigabit Ethernet. |
| Varias conexiones de<br>red con diferentes<br>conmutadores de red        | Para aumentar la disponibilidad y el ancho de banda, conecte todas<br>las interfaces de red de ambos módulos de control a varios<br>conmutadores de red.                                                                                                    |
|                                                                          | Los conmutadores deben conectarse con enlaces entre<br>conmutadores. Los enlaces deben tener ancho de banda suficiente<br>para gestionar el tráfico iSCSI.                                                                                                    |
|                                                                          | Después de conectar las interfaces de red, utilice la CLI o la GUI<br>de Group Manager para asignar una dirección IP y una máscara de<br>red a cada interfaz.                                                                                                    |
| Obtenga acceso a la<br>dirección IP del<br>grupo                         | En un grupo de varias subredes, cada interfaz de red configurada<br>debería tener acceso a la subred en la que reside la dirección IP del<br>grupo.                                                                                                    |
| Rutas de red<br>redundantes entre<br>ordenadores y<br>matrices           | Las soluciones de varias rutas le ayudan a asegurarse de que no<br>existe ningún punto de error entre los ordenadores y las matrices.                                                                                                    |
| Para la replicación,<br>un enlace de red<br>fiable de tamaño<br>adecuado | Para una replicación eficaz y previsible, asegúrese de que el enlace<br>de red entre los grupos principales y secundarios sea fiable y<br>proporcione una amplitud de banda suficiente para copiar datos.                                                                                                    |

<span id="page-11-4"></span><span id="page-11-3"></span><span id="page-11-2"></span>**Tabla 2-1: Recomendaciones sobre redes**

<span id="page-12-4"></span><span id="page-12-3"></span><span id="page-12-1"></span><span id="page-12-0"></span>

| Recomendación                                                                        | <b>Descripción</b>                                                                                                    |
|--------------------------------------------------------------------------------------|----------------------------------------------------------------------------------------------------|
| Ninguna función<br>STP en puertos de<br>conmutación que<br>conectan nodos<br>finales | Si es posible, no use el árbol de expansión (Spanning Tree<br>Protocol o STP) en puertos de conmutación que se conecten a<br>nodos terminales (interfaces de red de matrices de almacenamiento<br>o iniciadores iSCSI).                                                                                                    |
|                                                                                      | No obstante, si tiene que usar STP o RSTP (preferible a STP),<br>debe activar los valores de puerto (disponibles en algunos<br>conmutadores) que permiten la transición inmediata del puerto a<br>un estado de reenvío de STP tras pulsar el enlace. Esta<br>funcionalidad puede reducir las interrupciones de la red que se<br>producen al reiniciarse los dispositivos, y sólo debería activarse en<br>puertos de conmutación que se conecten a nodos terminales. |
|                                                                                      | Puede utilizar Spanning-Tree para la conexión de un solo cable<br>entre conmutadores, y utilizar el enlazamiento para las conexiones<br>de varios cables entre conmutadores.                                                                                                    |
| Control de flujo<br>activado en<br>conmutadores y NIC                                | Active el control de flujo en todos los puertos de conmutación y<br>NIC que gestionen tráfico iSCSI. Las matrices de la serie PS<br>responderán correctamente al control de flujo.                                                                                                    |
| Control de tormentas<br>de difusión única<br>desactivado en los<br>conmutadores      | Desactive el control de tormentas de difusión única en todos los<br>conmutadores que gestionen tráfico iSCSI, si el conmutador ofrece<br>esta función. Sin embargo, se recomienda el uso del control de<br>tormentas de difusión y multidifusión en los conmutadores.                                                                                                    |
| Jumbo Frames<br>activados                                                            | Active Jumbo Frames en todos los conmutadores y todas las NIC<br>que gestionen tráfico iSCSI.                                                                                                    |
| VLAN                                                                                 | Configure conmutadores que usen redes VLAN para separar el<br>tráfico SAN iSCSI de los otros tipos de tráfico de red.                                                                                                    |

<span id="page-12-2"></span>**Tabla 2-1: Recomendaciones sobre redes (continuación)**

### <span id="page-13-0"></span>**Instalación de una PS6000 matriz**

Utilice estas instrucciones si tiene una matriz PS6000, que es una matriz 3U con 16 ranuras de unidades, dos módulos de suministro de energía y de enfriamiento y dos módulos de control.

<span id="page-13-2"></span>**Figura 2-2: PS6000 Matriz - Vista anterior**

**Figura 2-3: PS6000 Matriz - Vista posterior**

| ×<br>N. |  | Θ | a<br>Ι<br>I<br>F<br>$\sim$ |
|---------|--|---|----------------------------|
|         |  |   |                            |

#### 000 0143 V01 ai

### <span id="page-13-1"></span>**Antes de comenzar**

Debe cumplir los siguientes requisitos previos antes de comenzar la instalación de la matriz PS6000:

- Asegúrese de que la ubicación de la matriz y de la instalación cumple los requisitos de entorno. Consulte el apartado *[Requisitos medioambientales](#page-14-0)* en la [página 2-5.](#page-14-0)
- Recopile todo el hardware necesario. Consulte el apartado *[Contenido del](#page-15-0)  [paquete de envío y hardware necesario](#page-15-0)* en la página 2-6.
- Monte la matriz en un estante. Consulte el apartado *[Requisitos para el](#page-16-0)  [montaje en estante](#page-16-0)* en la página 2-7.

### <span id="page-14-0"></span>**Requisitos medioambientales**

<span id="page-14-3"></span>Debe cumplir estos requisitos medioambientales para una matriz PS6000:

- Únicamente manipule una carcasa de fuente de energía con un rango de voltaje de entre 100 y 240 V de CA.
- Asegúrese de que la fuente de energía tenga suficiente protección de sobrecarga eléctrica.
- Asegúrese de que hay espacio suficiente para que corra el aire delante y detrás de la matriz.
- Asegúrese de que la habitación está suficientemente ventilada.
- Revise las especificaciones técnicas en [tabla 2-2](#page-14-1) para asegurarse de que el medioambiente admite sus requisitos.

<span id="page-14-1"></span>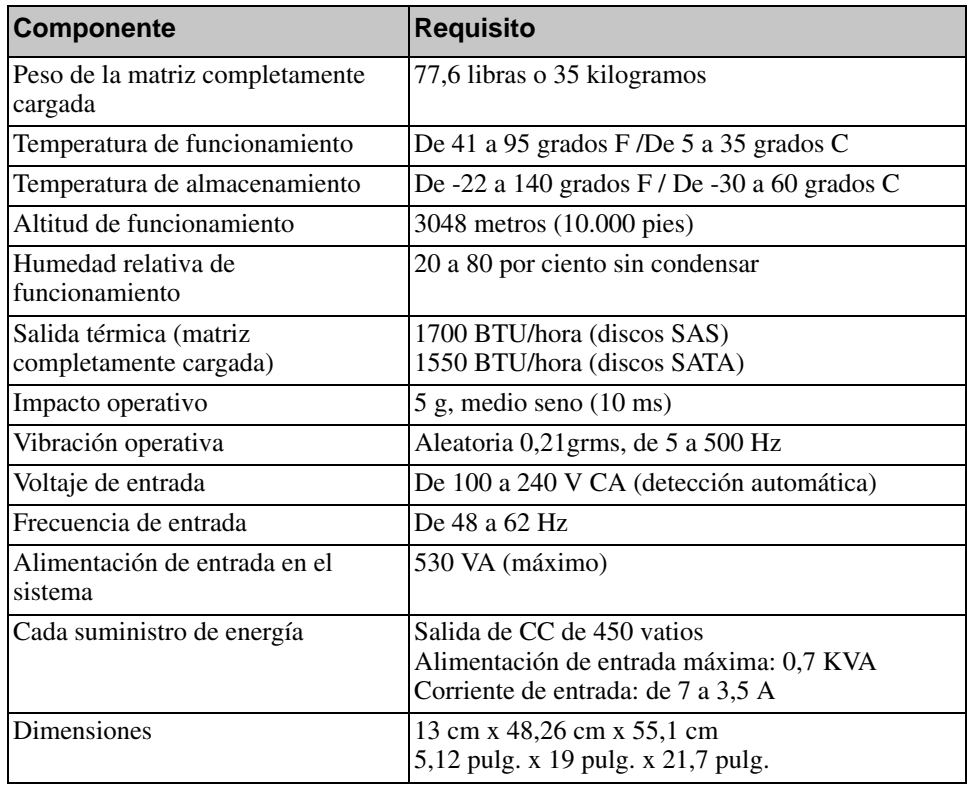

#### <span id="page-14-2"></span>**Tabla 2-2: PS6000 Especificaciones técnicas**

### <span id="page-15-2"></span><span id="page-15-0"></span>**Contenido del paquete de envío y hardware necesario**

Asegúrese de que tiene todos los artículos del paquete de envío que se describen en [tabla](#page-15-1) 2-3. Debe proporcionar, además, hardware adicional específico de su entorno, que no se incluye en la caja de envío. Consulte el apartado [tabla](#page-16-1) 2-4.

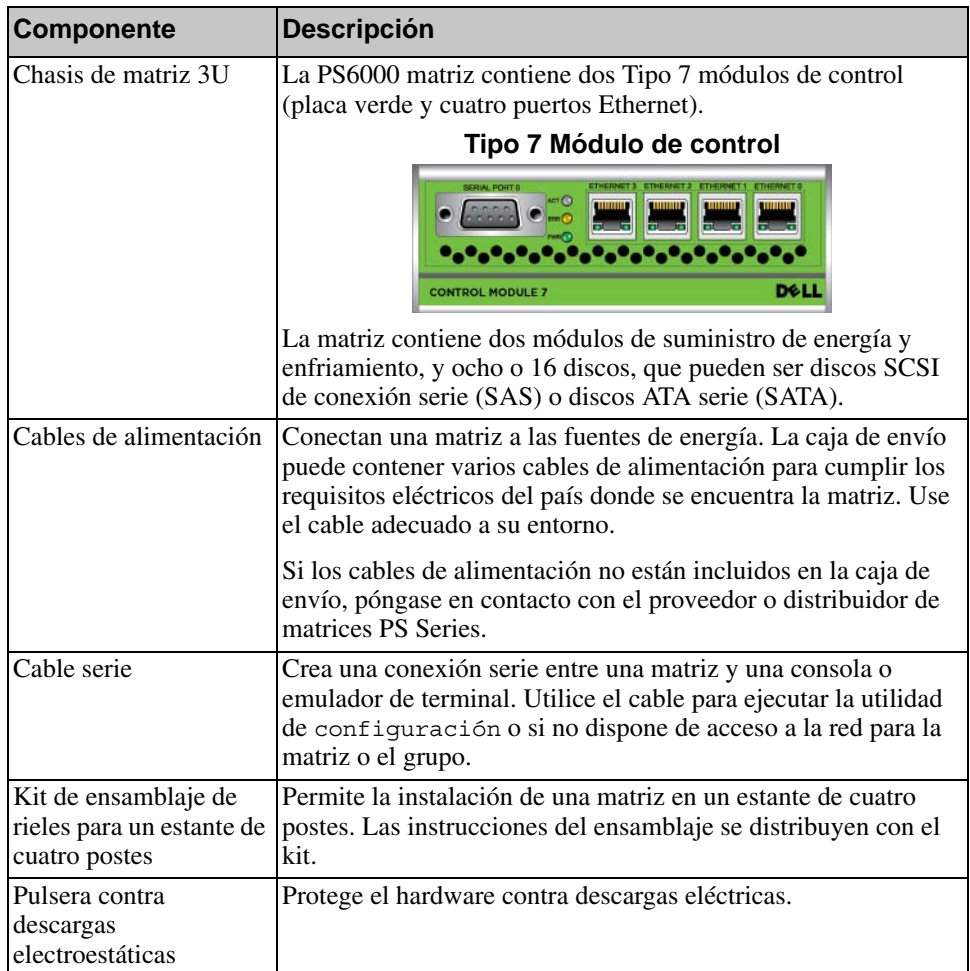

<span id="page-15-3"></span><span id="page-15-1"></span>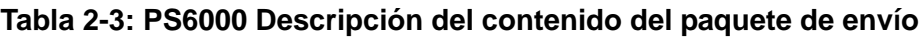

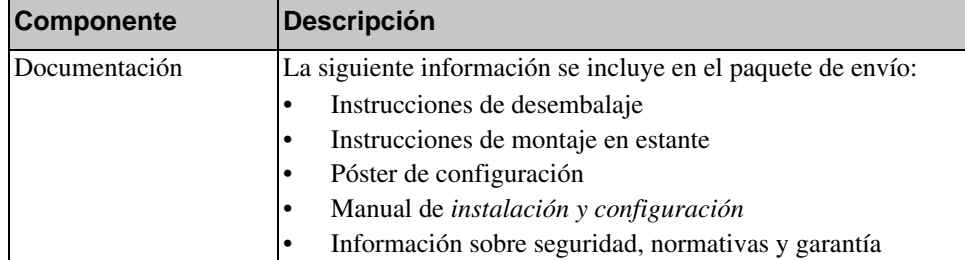

#### **Tabla 2-3: PS6000 Descripción del contenido del paquete de envío**

#### **Tabla 2-4: Hardware necesario (no suministrado)**

<span id="page-16-1"></span>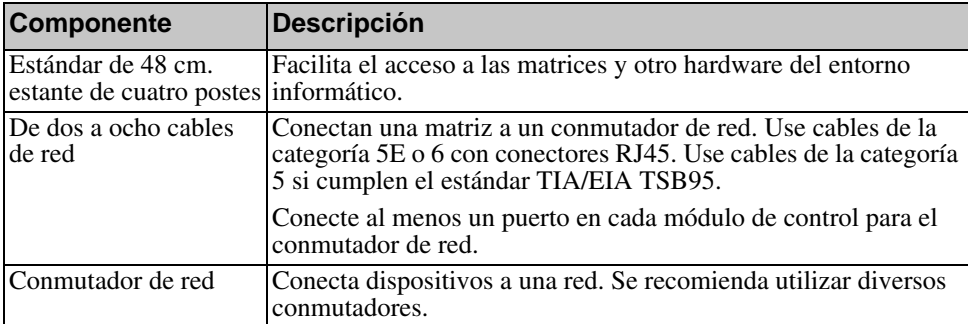

De manera alternativa, puede utilizar un sistema de suministro de energía ininterrumpida (UPS) para proporcionar a la matriz una fuente de energía de gran disponibilidad. Cada sistema UPS (no incluido) debe estar en un circuito diferente y debe proporcionar el tipo correcto de voltaje durante un período de tiempo adecuado.

### <span id="page-16-0"></span>**Requisitos para el montaje en estante**

<span id="page-16-2"></span>Monte la matriz en un estante estándar PS6000 de 48 cm, según los siguientes requisitos:

- Monte la matriz en posición horizontal. Si no se presta atención a este requisito, se anulará la garantía de la matriz y el contrato del soporte.
- Coloque el estante en el suelo para garantizar su estabilidad.
- Sostenga la matriz hasta que esté completamente montada en el estante.

Los kits de ensamblaje de rieles proporcionados en la caja de envío de la matriz incluyen las instrucciones de instalación y montaje.

### <span id="page-17-0"></span>**Instalación del hardware**

<span id="page-17-3"></span>Asegúrese de cumplir las tareas preliminares descritas en el apartado *[Antes de](#page-13-1)  comenzar* [en la página](#page-13-1) 2-4. A continuación, siga estos pasos para instalar una PS6000 matriz:

- 1. Conecte los cables de alimentación. *No* encienda la matriz por ahora. Consulte el apartado *[Paso 1: Conecte la matriz a la alimentación](#page-17-1)* en la página 2-8.
- 2. Conecte la matriz a la red. Consulte el apartado *[Paso 2: Conecte la matriz a la](#page-19-0)  red* [en la página 2-10.](#page-19-0)
- 3. Encienda la matriz. Consulte el apartado *[Paso 3: Encienda la matriz](#page-20-0)* en la [página 2-11.](#page-20-0)
- 4. Si va a utilizar la utilidad de setup (configuración) para configurar el software, vaya al *[Paso 4: Configure una conexión de serie en la matriz](#page-20-1)* en la [página 2-11.](#page-20-1)

Si va a utilizar el Remote Setup Wizard (Asistente de configuración remota) para configurar el software, omita este paso.

En los apartados siguientes se describen los pasos en detalle. Una vez completados los pasos de instalación del hardware, consulte el [Capítulo 3,](#page-38-3)  *[Configuración del software](#page-38-3)*.

### <span id="page-17-1"></span>**Paso 1: Conecte la matriz a la alimentación**

<span id="page-17-2"></span>Una matriz PS6000 incluye dos módulos que proporcionan tanto energía como enfriamiento. Es necesario tener un módulo de suministro de energía y enfriamiento funcional conectado a una fuente de alimentación para el funcionamiento de la matriz.

Extraiga los cables de alimentación que se envían con la matriz. Si la matriz no se envía con cables de alimentación, consulte a su proveedor o distribuidor PS Series para obtener información sobre estos.

Conecte los dos módulos de suministro de energía y enfriamiento a una fuente de alimentación. Utilice el liberador de tensión de cables para fijar los cables a la matriz.

Para una mayor disponibilidad, siga estas recomendaciones sobre la alimentación:

- Conecte los módulos de suministro de energía y de enfriamiento a diferentes fuentes de energía de circuitos separados. Consulte el apartado [Figura 2-4](#page-18-0).
- Conecte un módulo de suministro de energía y enfriamiento a un sistema UPS y el otro a una fuente de alimentación diferente.

**Notas:** *no* encienda la matriz. En este punto, los cables de alimentación sólo sirven para la conexión a tierra.

Consulte el apartado *[Requisitos medioambientales](#page-14-0)* en la página 2-5 para obtener información sobre los requisitos de voltaje.

#### <span id="page-18-0"></span>**Figura 2-4: Configuración de alimentación recomendada - PS6000**

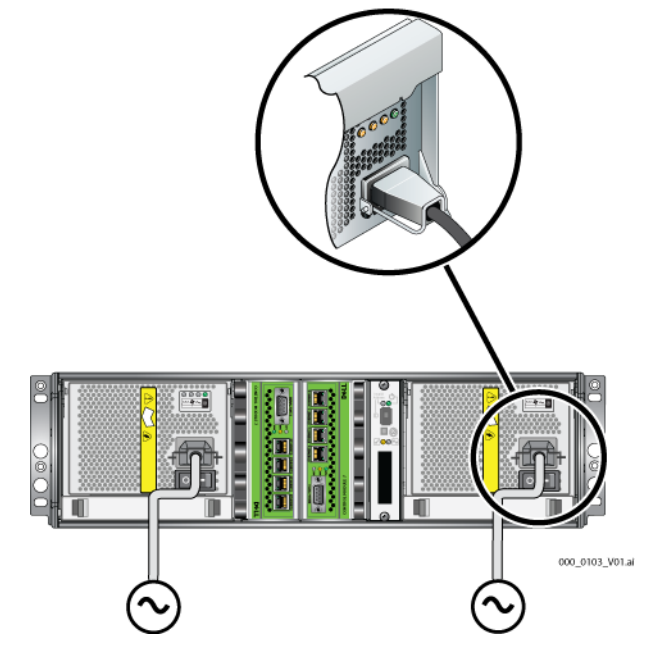

### <span id="page-19-0"></span>**Paso 2: Conecte la matriz a la red**

<span id="page-19-2"></span>Una matriz PS6000 contiene dos módulos de control del mismo tipo y color. Cada módulo de control tienecuatro puertos de interfaz de red, etiquetados del 0 al 3.

Para que la matriz funcione, es necesaria una conexión de red en funcionamiento. Se recomienda el uso de varias conexiones de red por motivos de rendimiento y disponibilidad. Consulte la [tabla](#page-11-1) 2-1 para ver las recomendaciones de redes.

<span id="page-19-4"></span>Utilice de dos a ocho cables de red. Los cables de red no se incluyen en el paquete de envío de la matriz. Consulte [tabla](#page-16-1) 2-4 para obtener tipos de cables de red soportados.

Como mínimo, conecte cables de red a Ethernet 0 en ambos módulos de control y, a continuación, conecte los cables a un conmutador de red. Consulte el apartado [Figura](#page-19-1) 2-5.

<span id="page-19-1"></span>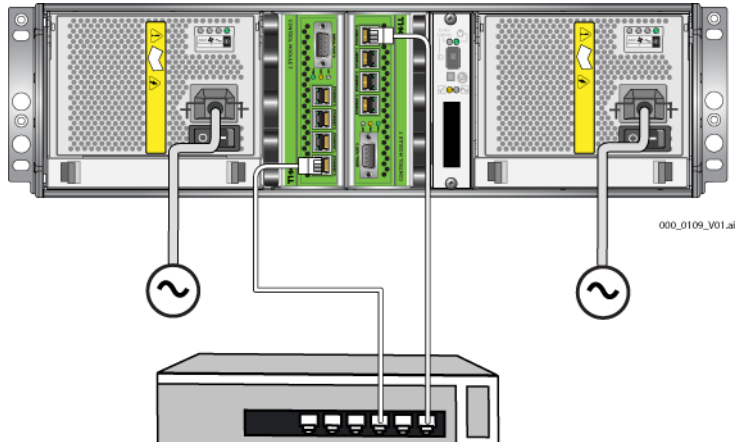

**Figura 2-5: Configuración de red mínima - PS6000**

<span id="page-19-3"></span>Para obtener el máximo ancho de banda y disponibilidad, se recomienda utilizar ocho cables de red para conectar a todas las interfaces de red a varios conmutadores de red. Los conmutadores deben estar conectados entre ellos con enlaces cruzados para tener suficiente ancho de banda. Consulte el apartado [Figura](#page-20-2) 2-6.

<span id="page-20-2"></span>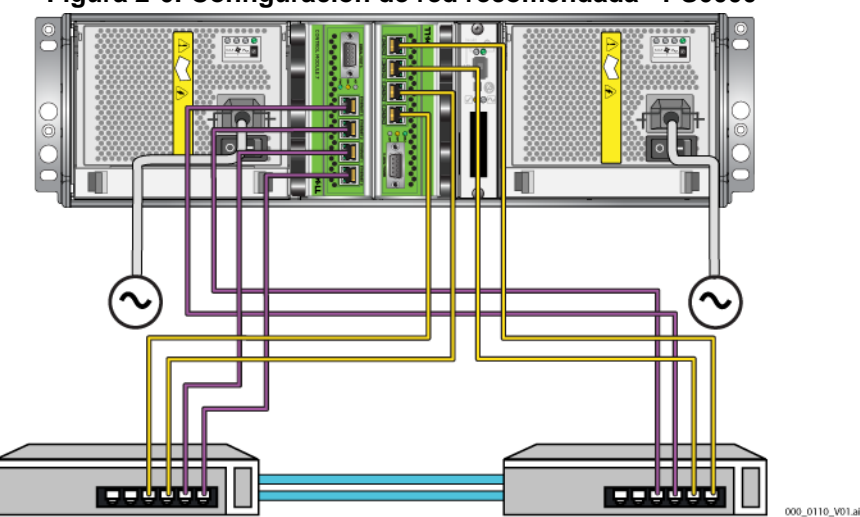

**Figura 2-6: Configuración de red recomendada - PS6000**

### <span id="page-20-0"></span>**Paso 3: Encienda la matriz**

<span id="page-20-4"></span>Antes de enceder la matriz, deje que PS6000 tenga suficiente tiempo para ajustarse a la temperatura ambiente (por ejemplo, por la noche).

El interruptor de encendido se encuentra debajo del enchufe de cada suministro de energía y módulo de enfriamiento.

**Nota:** las baterías comenzarán a cargarse y algunos componentes de hardware comenzarán a sincronizarse cuando se encienda. Los indicadores LED de la matriz indican esta actividad, que es un comportamiento normal.

### <span id="page-20-3"></span><span id="page-20-1"></span>**Paso 4: Configure una conexión de serie en la matriz**

<span id="page-20-5"></span>Si va a utilizar la utilidad de setup (configuración) para configurar el software, debe establecer una conexión de serie. Si planea utilizar el Remote Setup Wizard (Asistente de configuración remota), no necesita una conexión de serie. Consulte el apartado *[Paso 1: Seleccione un método de configuración](#page-38-4)* en la página 3-1 para conocer los requisitos del Remote Setup Wizard (Asistente de configuración remota).

<span id="page-21-2"></span>**Nota:** el cable serie que se envió con la matriz es un cable de módem nulo estándar con un conector hembra DB9 [\(Figura 2-7](#page-21-0)) en cada extremo. Puede que tenga que hacer o comprar un cable de adaptador (un conector DB9 y un conector RJ45) para conectar la matriz a algunos modelos de servidor de terminal. Consulte [tabla 2-5](#page-21-1) para obtener la información de asignación de patas de DB9 a DB9.

#### <span id="page-21-0"></span>**Figura 2-7: Conector DB9 de cable serie - Ubicaciones de las patas**

<span id="page-21-4"></span><span id="page-21-3"></span>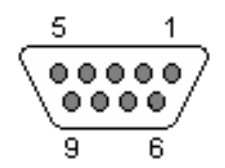

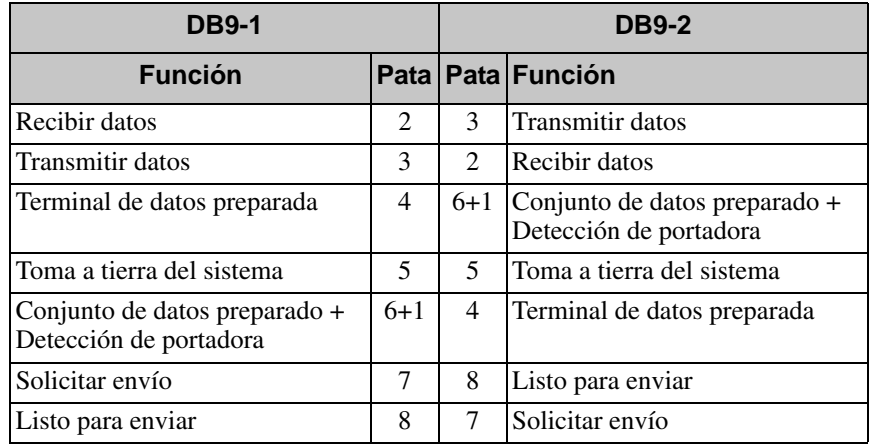

#### <span id="page-21-1"></span>**Tabla 2-5: Información de asignación de patas de DB9 a DB9**

Conecte el cable al puerto serie del módulo de control activo (el indicador LED ACT será verde) y una terminal o un ordenador que ejecute un emulador de terminal. Consulte [Figura](#page-22-0) 2-8 (no admite escala).

<span id="page-22-0"></span>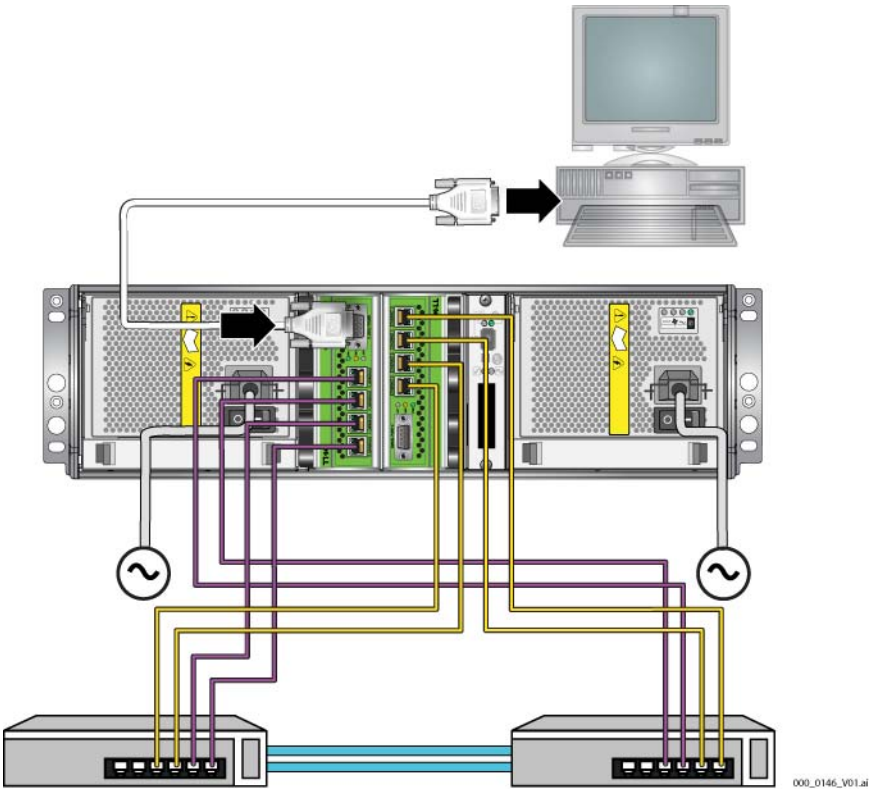

**Figura 2-8: Conexión de un cable serie a la matriz**

La conexión serie debe tener las características siguientes:

- 9600 baudios
- Un bit de paro
- Sin paridad
- 8 bits de datos
- Sin control de flujo
- **Nota:** mantener cable serie. Puede utilizar un cable serie para gestionar el grupo o una matriz específica si no tiene acceso a la red.

Una vez completados los pasos de instalación del hardware, consulte el Capítulo 3, *[Configuración del software](#page-38-3)*.

### <span id="page-23-0"></span>**Instalación de una PS6500 matriz**

Utilice estas instrucciones si tiene una matriz PS6500, que es una matriz 4U con 48 ranuras de unidad, tres módulos de suministro de energía y de enfriamiento y dos módulos de control.

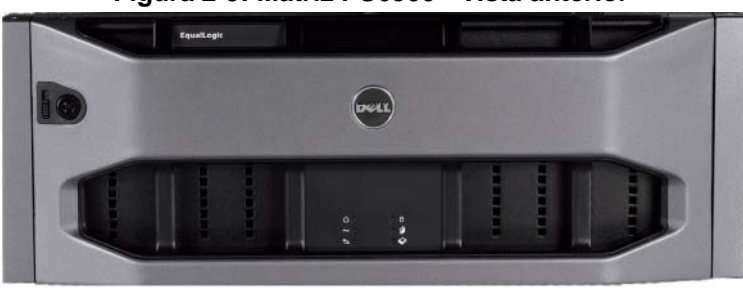

<span id="page-23-2"></span>**Figura 2-9: Matriz PS6500 - Vista anterior**

**Figura 2-10: Matriz PS6500 - Vista posterior**

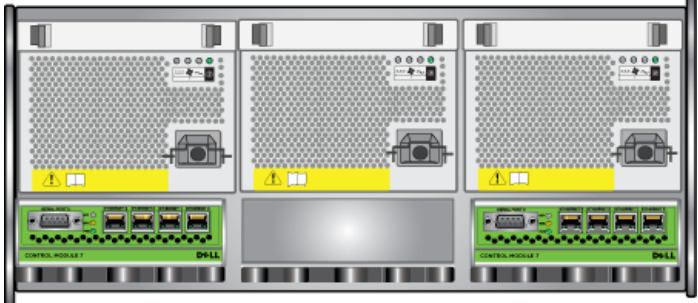

000 0147 V01.ai

### <span id="page-23-1"></span>**Antes de comenzar**

Debe cumplir los siguientes requisitos previos antes de instalar la matrizPS6500:

- Asegúrese de que la ubicación de la matriz y de la instalación cumple los requisitos de entorno. Consulte el apartado *[Requisitos medioambientales](#page-24-0)* en la [página 2-15](#page-24-0).
- Recopile todo el hardware necesario. Consulte el apartado *[Contenido del](#page-25-0)  [paquete de envío y hardware necesario](#page-25-0)* en la página 2-16.
- Monte la matriz en un estante. Consulte el apartado *[Requisitos para el](#page-27-0)  [montaje en estante](#page-27-0)* en la página 2-18.

### <span id="page-24-0"></span>**Requisitos medioambientales**

<span id="page-24-2"></span>Debe cumplir estos requisitos medioambientales para una matriz PS6500:

- Únicamente manipule una carcasa de fuente de energía con un rango de voltaje de entre 100 y 240 V de CA.
- Asegúrese de que la fuente de energía tenga suficiente protección de sobrecarga eléctrica.
- En Norteamérica, conecte la carcasa a una fuente de energía con protección de sobrecorriente proporcionada por un interruptor bipolar de 20 A o menos (interruptor de circuito LISTED para UL489). En Europa, la protección de sobrecorriente debe tener 20 A o menos (interruptores de circuito IEC).
- Asegúrese de que haya suficiente espacio para que corra el aire por delante y detrás de la matriz y que la ubicación se encuentre adecuadamente ventilada.
- Revise las [tabla 2-6](#page-24-1) especificaciones técnicas en para asegurarse de que el medioambiente admite sus requisitos.

<span id="page-24-1"></span>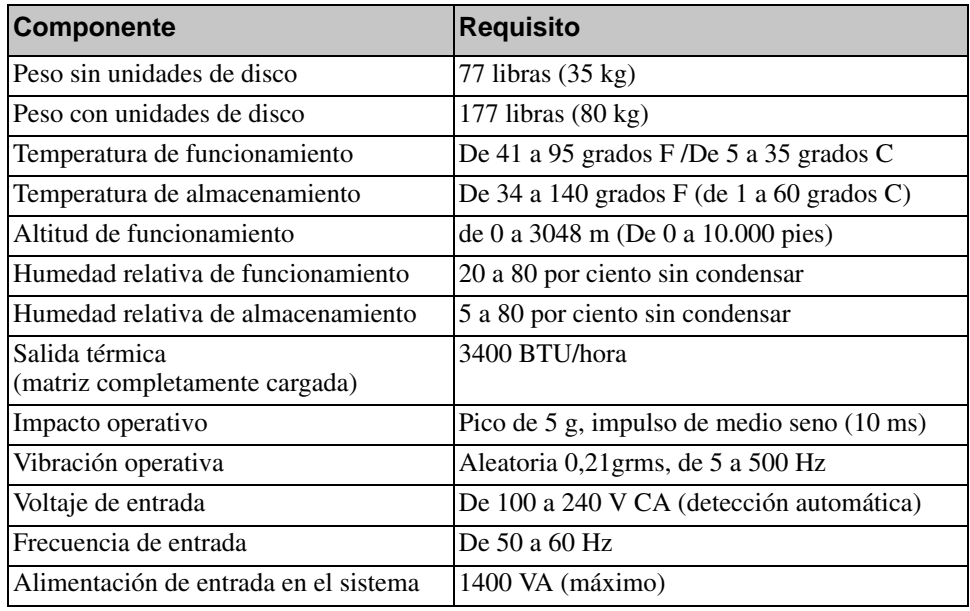

#### **Tabla 2-6: Especificaciones técnicas de PS6500**

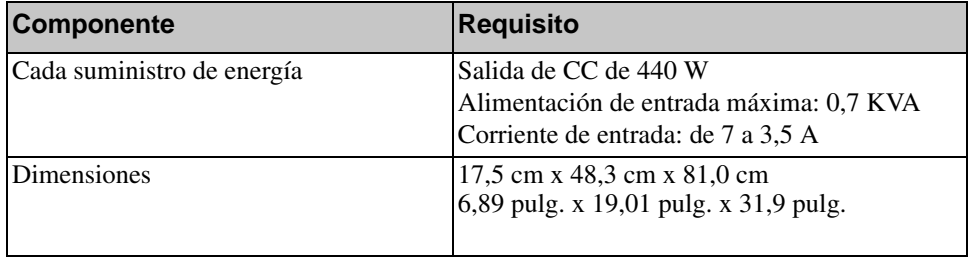

#### **Tabla 2-6: Especificaciones técnicas de PS6500 (continuación)**

### <span id="page-25-0"></span>**Contenido del paquete de envío y hardware necesario**

Asegúrese de que tiene todos los artículos del paquete de envío que se describen en [tabla](#page-25-1) 2-7. Debe proporcionar, además, hardware adicional específico de su entorno, que no se incluye en la caja de envío. Vea la [tabla](#page-26-0) 2-8.

<span id="page-25-1"></span>

| <b>Componente</b>      | <b>Descripción</b>                                                                                                    |  |
|------------------------|----------------------------------------------------------------------------------------------------|--|
| Chasis de matriz 4U    | Contiene dos Tipo 7 módulos de control (placa verde), tres<br>módulos de suministro de energía y enfriamiento, dos tarjetas<br>de canales y una tarjeta EIP.                                |  |
|                        | Tipo 7 Módulo de control                                                                                                    |  |
|                        | <b>Review Strategy</b><br><b>Reader</b><br>.<br>DELL<br><b>CONTROL MODULE</b>                                                                                                    |  |
| Unidades de disco      | 48 unidades de disco se almacenan en cuatro cajas<br>independientes dentro de la caja de envío. No extraiga las<br>unidades de disco de su embalaje hasta que se disponga a<br>instalarlas. |  |
| Cables de alimentación | La caja de envío puede contener varios cables de alimentación<br>para cumplir los requisitos eléctricos del país donde se<br>encuentra la matriz. Use el cable adecuado a su configuración. |  |
|                        | Si los cables de alimentación no están incluidos en la caja de<br>envío, póngase en contacto con el proveedor o distribuidor de<br>matrices PS Series.                                      |  |

<span id="page-25-3"></span><span id="page-25-2"></span>**Tabla 2-7: Contenido de la caja de envío de PS6500**

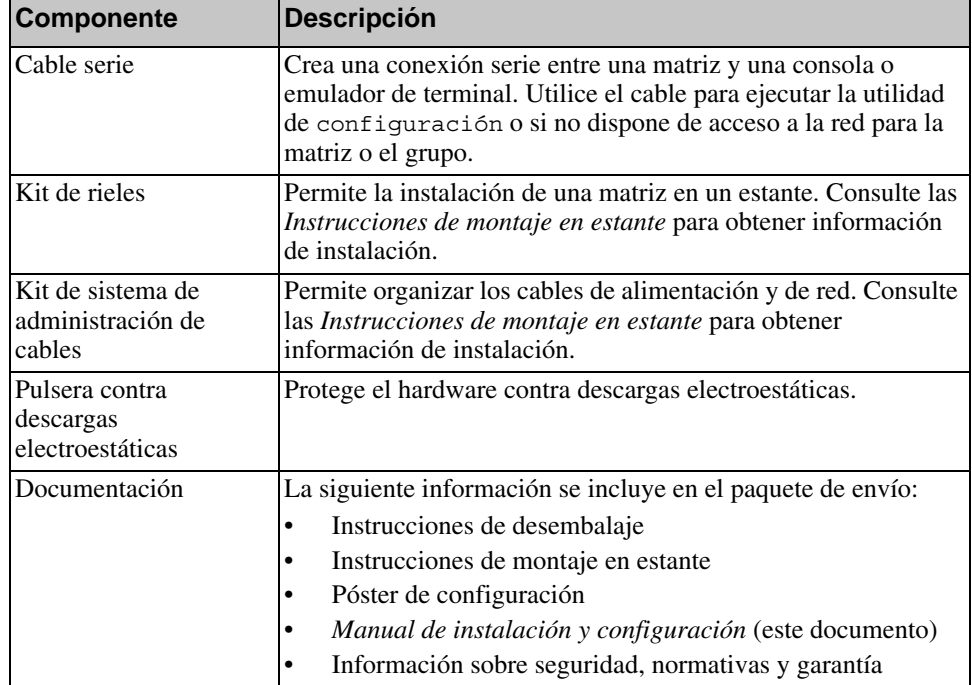

#### **Tabla 2-7: Contenido de la caja de envío de PS6500 (continuación)**

#### **Tabla 2-8: Hardware necesario (no suministrado)**

<span id="page-26-0"></span>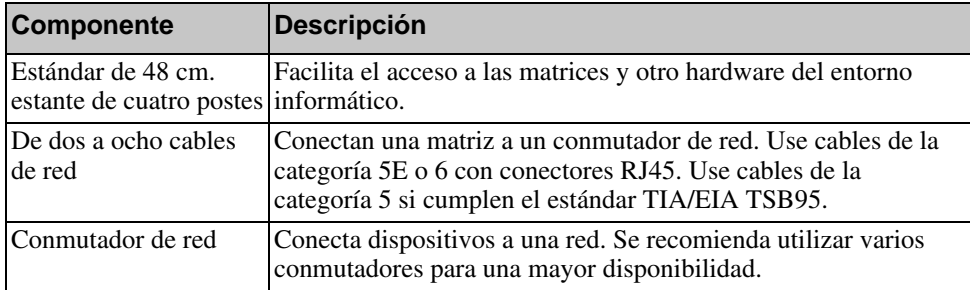

De manera alternativa, puede utilizar un sistema de suministro de energía ininterrumpida (UPS) para proporcionar a la matriz una fuente de energía de gran disponibilidad. Cada sistema UPS (no incluido) debe estar en un circuito diferente y debe proporcionar el tipo correcto de voltaje durante un período de tiempo adecuado.

### <span id="page-27-0"></span>**Requisitos para el montaje en estante**

<span id="page-27-5"></span>Debe montar una matriz en un estante de 48 cm estándar. Las *Instrucciones de montaje en estante* se incluyen en el paquete de envío. Las instrucciones incluyen los requisitos del estante y los pasos para montar una matriz en él, la instalación de las unidades de disco y otros componentes y la instalación del sistema de gestión de cables.

### <span id="page-27-1"></span>**Instalación del hardware**

<span id="page-27-4"></span>Asegúrese de realizar las tareas preliminares que se describen en *[Antes de](#page-23-1)  comenzar* [en la página](#page-23-1) 2-14. A continuación, siga estos pasos para instalar una matriz PS6500:

- 1. Conecte los cables de alimentación. *No* encienda la matriz por ahora. Consulte el apartado *[Paso 1: Conecte la matriz a la alimentación](#page-27-2)* en la página 2-18.
- 2. Conecte la matriz a la red. Consulte el apartado *[Paso 2: Conecte la matriz a la](#page-32-0)  red* [en la página 2-23.](#page-32-0)
- 3. Encienda la matriz. Consulte el apartado *[Paso 3: Encienda la matriz](#page-34-0)* en la [página 2-25.](#page-34-0)
- 4. Si va a utilizar la utilidad de setup (configuración) para configurar el software, vaya al *[Paso 4: Configure una conexión de serie en la matriz](#page-36-0)* en la [página 2-27.](#page-36-0)

Si va a utilizar el Remote Setup Wizard (Asistente de configuración remota) para configurar el software, omita este paso.

En los apartados siguientes se describen los pasos en detalle. Una vez completados los pasos de instalación del hardware, consulte el [Capítulo 3,](#page-38-3)  *[Configuración del software](#page-38-3)*.

### <span id="page-27-2"></span>**Paso 1: Conecte la matriz a la alimentación**

<span id="page-27-3"></span>Una matriz PS6500 incluye tres módulos que proporcionan tanto energía como enfriamiento. Es necesario, como mínimo, tener dos módulos de suministro de energía y enfriamiento funcional conectado a una fuente de alimentación para el funcionamiento de la matriz.

**Nota:** consulte el apartado *[Requisitos medioambientales](#page-24-0)* en la página 2-15 para obtener información sobre los requisitos de voltaje.

Extraiga los cables de alimentación que se envían con la matriz. Si la matriz no se envía con cables de alimentación, consulte a su proveedor o distribuidor PS Series para obtener información sobre estos.

**Nota:** Dell recomienda que conecte los cables de alimentación C113/C14 de 2 m (6 pies) proporcionados a la matriz. Tienen la longitud correcta para dirigirlos por el sistema de gestión de cables, y están diseñados para conectarlos firmemente a los módulos de suministro de energía. Si fuera necesario, conecte los cables C13/C14 de 3,3 m (10 pies) de extensión, o los cables específicos al país, a los extremos de los cables de alimentación proporcionados.

Conecte todos los suministros de energía y módulos de enfriamiento a una fuente de alimentación. Utilice el liberador de tensión de cables para fijar los cables a la matriz.

Para una mayor disponibilidad, siga estas recomendaciones sobre la alimentación:

- Conecte los módulos de suministro de energía y de enfriamiento a diferentes fuentes de alimentación de circuitos separados. Consulte el apartado [Figura 2-11](#page-29-0).
- Conecte dos módulos de suministro de energía y enfriamiento a un sistema UPS y el otro a una fuente de alimentación diferente.

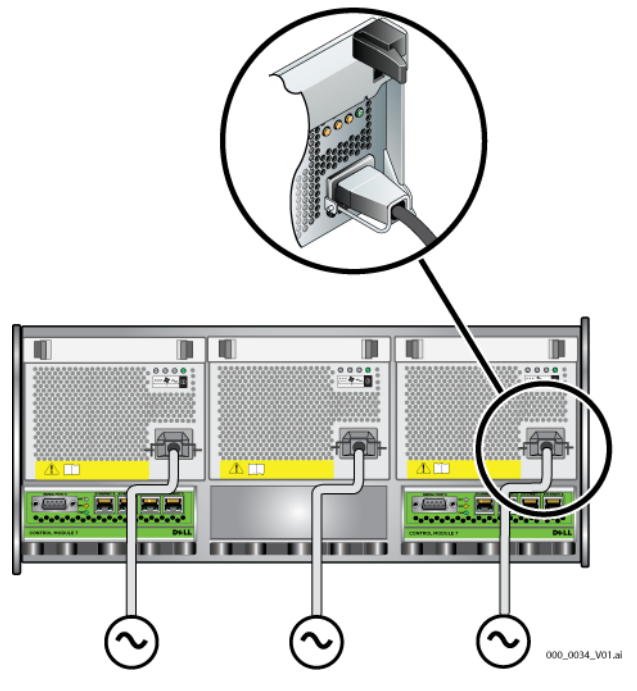

#### <span id="page-29-0"></span>**Figura 2-11: Configuración de alimentación recomendada PS6500**

<span id="page-29-1"></span>Debe utilizar el sistema de gestión de cables de para organizar los cables de alimentación y de red. El sistema de gestión de cables también le permite abrir la cubierta del chasis sin descolocar los cables.

El sistema de gestión de cables consiste de dos ensamblajes de cable, según se muestra en [Figura](#page-30-0) 2-12:

- Un ensamblaje tiene tres brazos, tres pinzas y seis fijaciones de tipo gancho.
- La otra pieza tiene un brazo, dos pinzas y tres fijaciones tipo velcro.

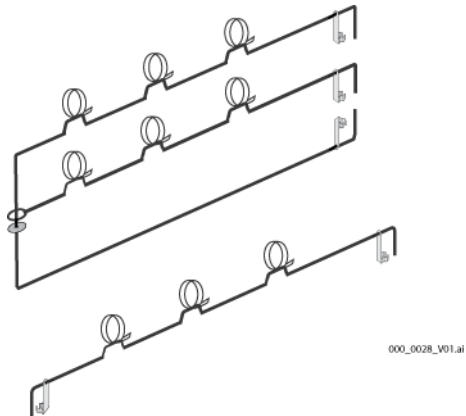

#### <span id="page-30-0"></span>**Figura 2-12: Sistema de administración de cables (Sin instalar)**

El sistema de administración de cables se conecta a la parte posterior del chasis de la matriz y a los rieles del estante. Consulte el apartado [Figura](#page-30-1) 2-13.

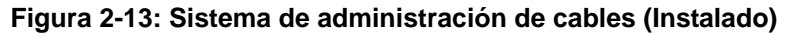

<span id="page-30-1"></span>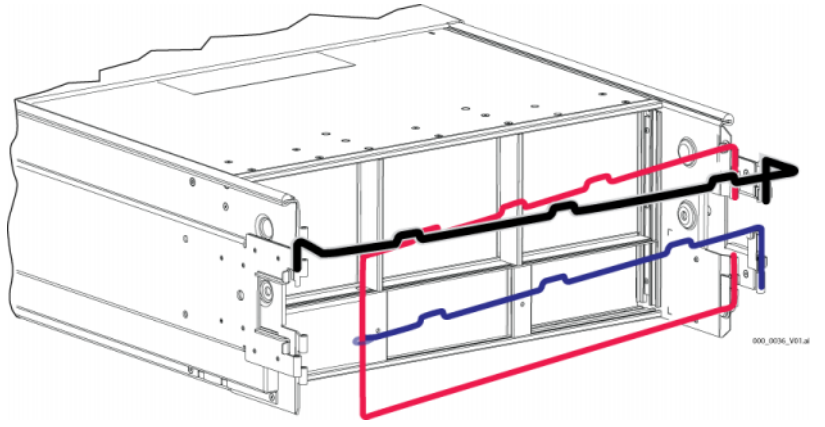

Consulte las *Rack Mount Instructions* (Instrucciones para el montaje en estante) para obtener información sobre cómo instalar el sistema de gestión de cables.

Para utilizar el sistema de administración de cables:

1. Junte los cables de alimentación y páselos por el brazo superior del ensamblaje de tres brazos, que va del número  $\bullet$  al número  $\bullet$ , según se muestra en [Figura 2-14.](#page-31-0) Asegúrese de que los cables tienen suficiente holgura entre el panel posterior de la matriz y la primera conexión al sistema de gestión de cables  $($ **1** $)$ .

<span id="page-31-0"></span>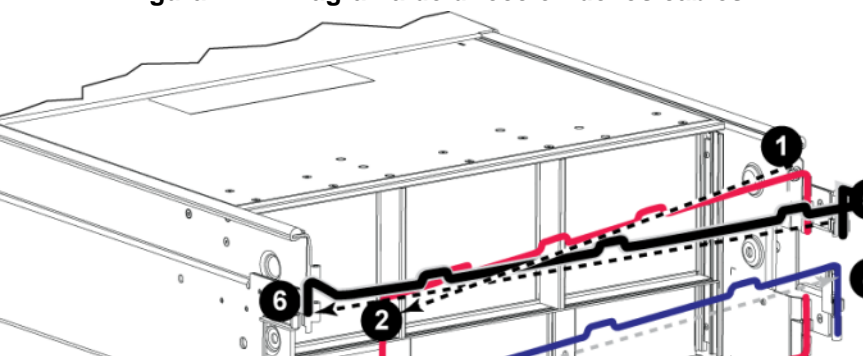

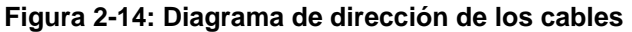

<span id="page-31-1"></span>2. Conecte las tres fijaciones al brazo y colocar los cables debajo de los brazos. Consulte el apartado [Figura 2-15](#page-31-1).

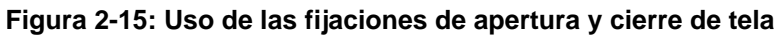

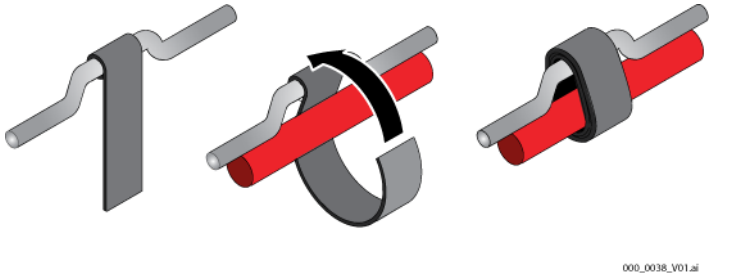

3. Pase los cables por el brazo central del ensamblaje de tres brazos, que va del número **3** al número **4** en [Figura 2-14.](#page-31-0)

4. Pase los cables por el ensamblaje de un brazo (conectado en la parte superior de los rieles izquierdo y derecho), que va del número  $\bullet$  al número  $\bullet$  en [Figura 2-14](#page-31-0).

Una vez que haya colocado los cables, la instalación debería ser similar a la que se muestra en la [Figura](#page-32-1) 2-16.

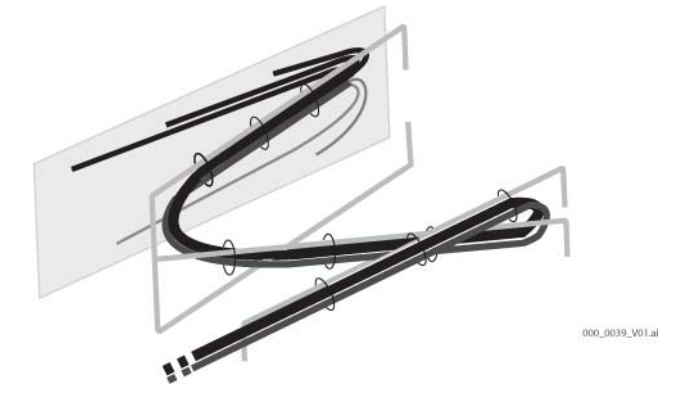

<span id="page-32-1"></span>**Figura 2-16: Cables conectados al sistema de administración de cables**

**Nota:** *no* encienda la matriz. En este punto, los cables de alimentación sólo sirven para la conexión a tierra. Una vez haya conectado el suministro de energía a una fuente de alimentación, la matriz estará en modo de espera.

<span id="page-32-3"></span>En el modo de espera, la matriz está fijada completamente y algunos componentes disponen de energía. Por ejemplo, el botón de encendido está iluminado y en el panel LCD se muestra la palabra "standby" (En espera). Sin embargo, los discos y los módulos de control no reciben alimentación y la matriz no está operativa.

### <span id="page-32-0"></span>**Paso 2: Conecte la matriz a la red**

<span id="page-32-2"></span>Una matriz PS6500 incluye dos módulos de control. Cada módulo de control tiene cuatro puertos de interfaz de red, etiquetados Ethernet 0, Ethernet 1, Ethernet 2 y Ethernet 3.

Para que la matriz funcione, es necesaria una conexión de red en funcionamiento. Se recomienda el uso de varias conexiones de red por motivos de rendimiento y disponibilidad. Consulte la [tabla](#page-11-1) 2-1 para ver las recomendaciones de redes.

Utilice de dos a ocho cables de red. Los cables de red no se incluyen en el paquete de envío de la matriz. Consulte [tabla](#page-26-0) 2-8 para obtener tipos de cables de red soportados.

<span id="page-33-1"></span><span id="page-33-0"></span>Como mínimo, conecte cables de red a Ethernet 0 en ambos módulos de control y, a continuación, conecte los cables a un conmutador de red. Consulte el apartado [Figura](#page-33-0) 2-17.

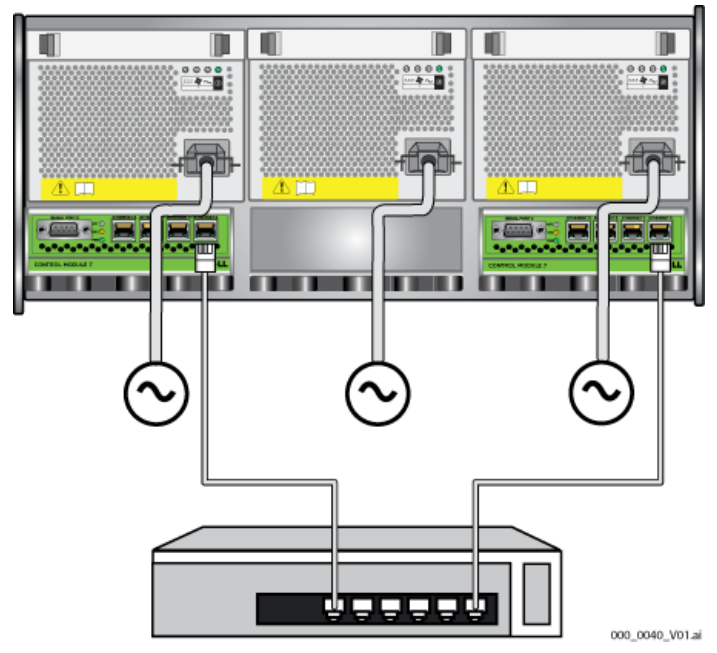

**Figura 2-17: Configuración de red mínima - PS6500**

<span id="page-33-2"></span>Para obtener el máximo ancho de banda y disponibilidad, se recomienda utilizar ocho cables de red para conectar todas las interfaces de red a varios conmutadores de red. Los conmutadores deben estar conectados entre ellos con enlaces cruzados para tener suficiente ancho de banda. Consulte el apartado [Figura](#page-34-1) 2-18.

<span id="page-34-1"></span>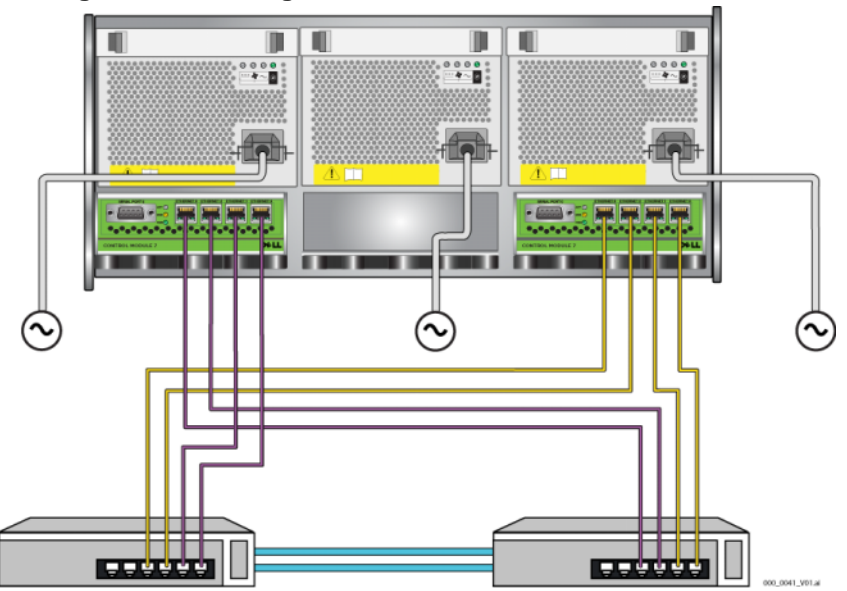

**Figura 2-18: Configuración de red recomendada - PS6500**

Use el sistema de administración de cables para organizar los cables de red y los cables de alimentación. Consulte [Figura](#page-30-0) 2-12 hasta [Figura](#page-32-1) 2-16.

### <span id="page-34-0"></span>**Paso 3: Encienda la matriz**

<span id="page-34-2"></span>Antes de enceder la matriz, deje que PS6500 tenga suficiente tiempo para ajustarse a la temperatura ambiente (por ejemplo, por la noche).

<span id="page-34-4"></span>Encender la matriz supone el cambio del modo de espera al modo de funcionamiento completo.

El interruptor de encendido se encuentra delante de la matriz. Para encender la matriz tiene que quitar el bisel frontal, según se indica a continuación:

<span id="page-34-3"></span>1. Inserte la llave del bisel y gírela en el sentido de las manecillas del reloj para desbloquear el bisel. Consulte el apartado [Figura 2-19](#page-35-0).

<span id="page-35-0"></span>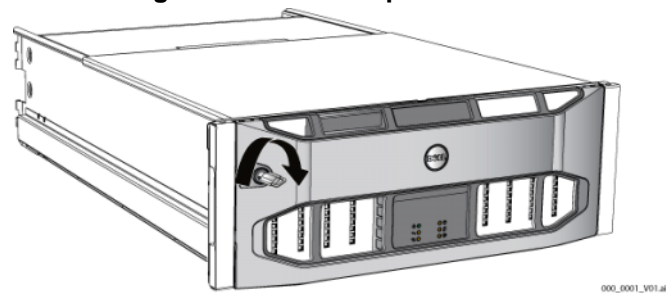

2. Sujete el bisel por el lateral derecho y empuje el seguro de liberación del bisel hacia arriba por el lateral izquierdo para sacar el bisel del chasis. Consulte el apartado [Figura 2-20.](#page-35-1)

<span id="page-35-1"></span>**Figura 2-20: Empujar hacia arriba el seguro de liberación del bisel**

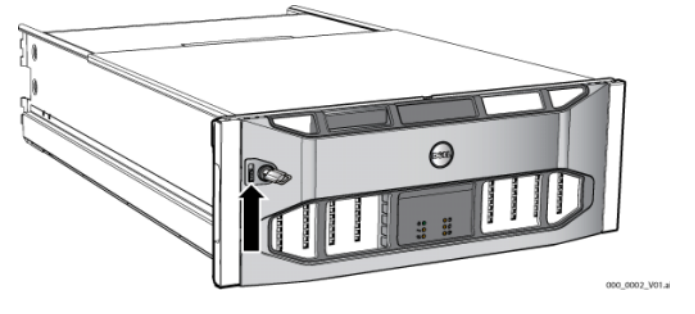

<span id="page-35-2"></span>3. Retire el bisel del chasis. Consulte el apartado [Figura 2-21.](#page-35-2)

**Figura 2-21: Separar el bisel del chasis**

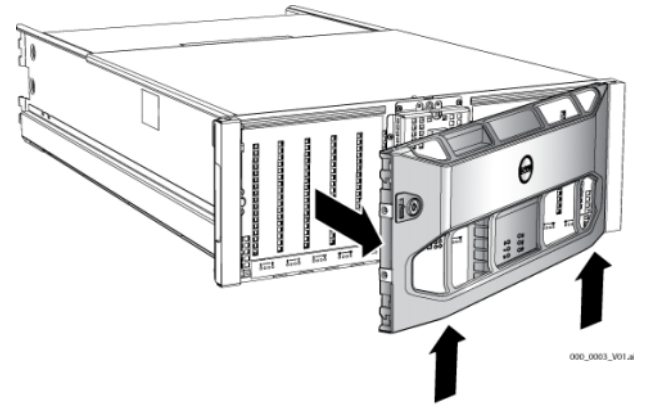

- 4. Presione el botón azul de encendido del panel anterior.
- **Nota:** las baterías comenzarán a cargarse y algunos componentes de hardware comenzarán a sincronizarse cuando se encienda. Los indicadores LED de la matriz indican esta actividad, que supone comportamiento normal de una matriz.

<span id="page-36-2"></span>Para instalar y bloquear el bisel:

- 1. Sitúese en la parte frontal del estante y encaje el lateral derecho del bisel en el lateral derecho del chasis.
- 2. Empuje el bisel hacia el chasis hasta que la parte izquierda del bisel encaje en el chasis.
- 3. Inserte la llave del bisel y gírela en contra de las manecillas del reloj para bloquear el bisel en el chasis.

### <span id="page-36-1"></span><span id="page-36-0"></span>**Paso 4: Configure una conexión de serie en la matriz**

<span id="page-36-3"></span>Si va a utilizar la utilidad de setup (configuración) para configurar el software, debe establecer una conexión de serie. Si planea utilizar el Remote Setup Wizard (Asistente de configuración remota), no necesita una conexión de serie. Consulte el apartado *[Paso 1: Seleccione un método de configuración](#page-38-4)* en la página 3-1 para conocer los requisitos del Remote Setup Wizard (Asistente de configuración remota).

**Nota:** el cable serie que se se envió con la matriz es un cable de módem nulo estándar con un conector hembra DB9 en cada extremo. Puede que tenga que hacer o comprar un cable de adaptador (un conector DB9 y un conector RJ45) para conectar la matriz a algunos modelos de servidor de terminal. Consulte [Figura 2-7](#page-21-0) y [tabla 2-5](#page-21-1) en [página 12](#page-21-0) para obtener la información sobre la asignación de patas de los conectores.

Conecte el cable serie al puerto serie del módulo de control activo (el indicador LED ACT será verde) y una terminal o un ordenador que ejecute un emulador de terminal. Consulte [Figura](#page-37-0) 2-22 (no admite escala).

<span id="page-37-0"></span>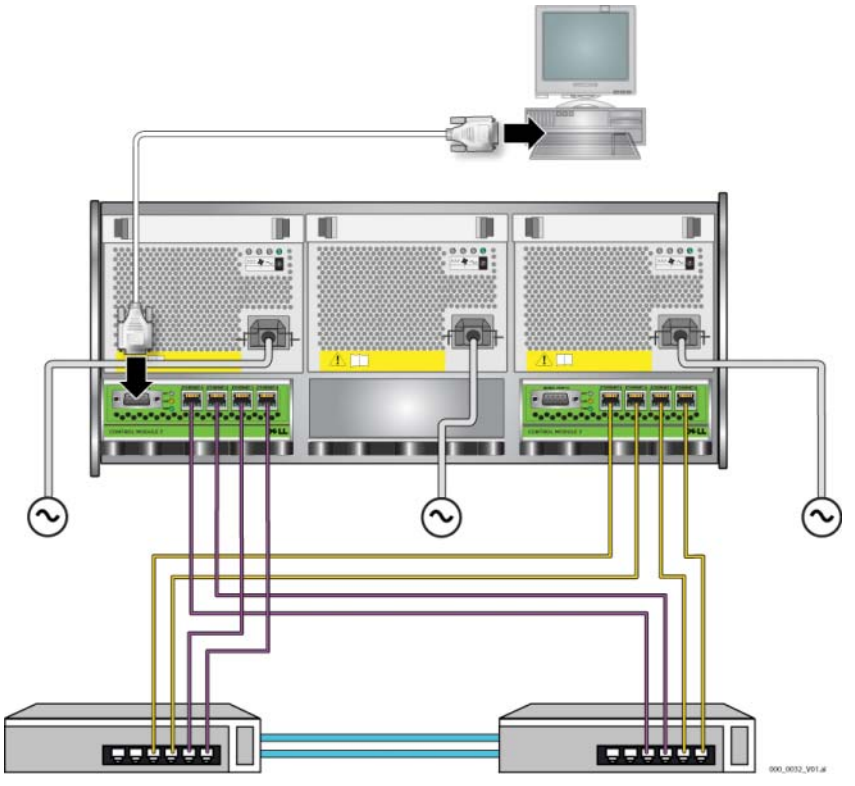

**Figura 2-22: Conexión de un cable serie a la matriz**

<span id="page-37-1"></span>La conexión serie debe tener las características siguientes:

- 9600 baudios
- Un bit de paro
- Sin paridad
- 8 bits de datos
- Sin control de flujo

**Nota:** mantener cable serie. Puede utilizar un cable serie para gestionar el grupo o una matriz individual si no tiene acceso a la red.

Una vez completados los pasos de instalación del hardware, consulte el Capítulo 3, *[Configuración del software](#page-38-3)*.

## <span id="page-38-3"></span><span id="page-38-0"></span>**3 Configuración del software**

<span id="page-38-5"></span>Después de completar la instalación de hardware de la matriz, puede inicializar la matriz y crear un grupo PS Series con la matriz como miembro principal del grupo. Si lo prefiere, puede añadir la matriz a un grupo existente. Al expandir un grupo, aumentan la capacidad y el rendimiento sin que ello tenga ningún efecto en los usuarios.

- *[Paso 1: Seleccione un método de configuración](#page-38-1)* en la página 3-1.
- *[Paso 2: Recopile la información de configuración](#page-39-1)* en la página 3-2.
- *[Paso 3: Inicie la configuración del software](#page-41-0)* en la página 3-4.
- *[Paso 4: Establezca la directiva RAID del miembro](#page-45-0)* en la página 3-8.

Después de completar la configuración del software, puede asignar espacio de almacenamiento y empezar a usar la SAN. Consulte el apartado [Capítulo 4,](#page-50-2)  *[Asignación de espacio de almacenamiento](#page-50-2)*.

### <span id="page-38-4"></span><span id="page-38-1"></span>**Paso 1: Seleccione un método de configuración**

Existen dos métodos para configurar el software. Seleccione uno de ellos:

- Uso de Remote Setup Wizard (Asistente de configuración remota).
- Uso de la utilidad de setup (configuración).

### <span id="page-38-2"></span>**Uso del Asistente de configuración remota**

<span id="page-38-6"></span>El Remote Setup Wizard (Asistente de configuración remota) está ubicado en el CD-ROM de Host Integration Tools (Herramientas de integración de host) y se debe instalar en un ordenador con Windows. Si cumple los requisitos, utilice el asistente. Además de inicializar una matriz y crear o ampliar un grupo, el asistente realiza las siguientes operaciones de forma automática:

- Configura la directiva RAID para el primer miembro del grupo.
- Configura el acceso del ordenador al grupo. Para ello especifica la dirección IP del grupo como dirección de acceso iSCSI y habilita el acceso del servicio de Microsoft desde el ordenador al grupo, mediante autenticación CHAP.

El Remote Setup Wizard (Asistente de configuración remota) tiene los siguientes requisitos:

- Ordenador con Windows XP o una versión superior.
- Una conexión entre la matriz y el ordenador. Existen dos opciones:
	- Conectar el ordenador al mismo segmento Ethernet que la matriz, y asegurarse de que la multidifusión de capa 2 (Layer 2) no esté bloqueada entre la matriz y el ordenador.
	- Utilice un cable de red RJ45 para conectar el ordenador al Ethernet 0 del módulo de control activo de la matriz (El indicador ACT estará en verde).

### <span id="page-39-0"></span>**Sobre la utilidad de configuración**

<span id="page-39-3"></span>La utilidad de setup (configuración) es una utilidad de línea de comandos, interactiva, que solicita información sobre la configuración de grupos y matrices.

Para utilizar la utilidad de setup (configuración), debe tener una conexión serie entre la matriz y la terminal de la consola o un ordenador que ejecute un emulador de terminal.

Después de seleccionar un método, recopile la información necesaria para la configuración de la matriz.

### <span id="page-39-1"></span>**Paso 2: Recopile la información de configuración**

Independientemente del método que utilice para configurar el software, debe recopilar la información en la [tabla](#page-39-2) 3-1 y la [tabla](#page-40-0) 3-2. Obtenga las direcciones IP del administrador de red, como precise.

También debe seguir las recomendaciones de red que se describen en la [tabla](#page-11-2) 2-1.

<span id="page-39-4"></span><span id="page-39-2"></span>

| <b>Indicador</b> | Descripción                                                    |
|------------------|----------------------------------------------------------------|
| Member name      | Nombre exclusivo para la matriz del grupo (63 letras o menos,  |
| (Nombre de       | números y guiones). El primer carácter debe ser una letra o un |
| miembro)         | número.                                                        |

**Tabla 3-1: Configuración de la matriz**

| <b>Indicador</b>                                                                    | <b>Descripción</b>                                                                                                    |  |
|-------------------------------------------------------------------------------------|----------------------------------------------------------------------------------------------------|--|
| Network interface<br>(Interfaz de red)                                              | Nombre de la interfaz de red de una matriz (etho, eth1, eth2, o<br>eth3) que está conectada a un puerto en funcionamiento en un<br>conmutador de red.                                                                                                    |  |
| IP address                                                                          | Dirección de red de la interfaz de red de la matriz.                                                                                                    |  |
| (Dirección IP)                                                                      | Nota:<br>cada miembro debe tener al menos una interfaz de red en la<br>misma subred que la dirección IP del grupo.                                                                                                    |  |
| <b>Netmask</b><br>(Máscara de red)                                                  | Dirección que se combina con la dirección IP para identificar la<br>subred en la que reside la interfaz de red de la matriz (el valor<br>predeterminado es 255.255.255.0).                                                                                                    |  |
| Default gateway<br>(optional)<br>(Puerta de enlace<br>predeterminada<br>[opcional]) | Dirección de red para el dispositivo utilizado para conectar subredes y<br>reenviar tráfico de red fuera de la red local. Una puerta de enlace<br>predeterminada sólo se necesita si desea que la interfaz de red de la<br>matriz se comunique fuera de la red local (por ejemplo, para obtener<br>acceso a volúmenes de ordenadores que están fuera de la red local). |  |
|                                                                                     | la puerta de enlace predeterminada debe estar en la misma<br>Nota:<br>subred que la interfaz de red de la matriz.                                                                                                    |  |
| RAID policy<br>(Política de<br>RAID)                                                | Nivel de RAID y configuración de la unidad de disco duro de reserva<br>de la matriz: El número actual de conjuntos RAID y unidades de<br>reserva depende del número de unidades en la matriz:                                                                                                    |  |
|                                                                                     | RAID 10 – Fragmentación en la parte superior de múltiples<br>٠<br>conjuntos RAID 1 (duplicados).                                                                                                    |  |
|                                                                                     | RAID 50 – Fragmentación en la parte superior de múltiples<br>conjuntos RAID 5 (paridad distribuida). Cada conjunto RAID 5<br>tiene una unidad de paridad.                                                                                                    |  |
|                                                                                     | RAID 5 – Múltiples conjuntos de paridad distribuida.                                                                                                    |  |
|                                                                                     | RAID 6 – Múltiples conjuntos duales de paridad distribuida.                                                                                                    |  |

<span id="page-40-3"></span><span id="page-40-2"></span>**Tabla 3-1: Configuración de la matriz (continuación)**

<span id="page-40-1"></span>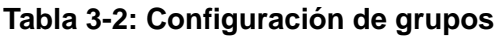

<span id="page-40-0"></span>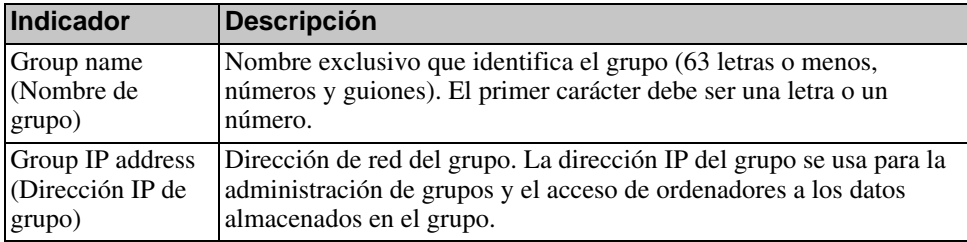

| <b>Indicador</b>                                                                                                    | <b>Descripción</b>                                                                                                    |
|----------------------------------------------------------------------------------------------------|----------------------------------------------------------------------------------------------------|
| Password for<br>adding members to<br>a group<br>(Contraseña para<br>agregar miembros<br>a un grupo)                                                  | Contraseña solicitada al agregar miembros al grupo. La contraseña<br>debe tener entre 3 y 16 letras o números, y distinguir mayúsculas de<br>minúsculas.                                                                                                    |
| Password for the<br>grpadminaccount<br>(Contraseña de la<br>cuenta grpadmin)                                                                         | Contraseña que prevalece sobre la contraseña de administración de<br>grupo establecida en fábrica (grpadmin) para la cuenta grpadmin.<br>La contraseña debe tener entre 3 y 16 letras o números, y distinguir<br>mayúsculas de minúsculas.                                                                                                    |
|                                                                                                    | Unicamente se pide al crear un grupo nuevo.                                                                                                    |
| Microsoft service<br>user name and<br>password<br>(optional)<br>(Nombre de<br>usuario y<br>contraseña del<br>servicio de<br>Microsoft<br>[opcional]) | Contraseña y nombre de usuario de CHAP utilizados para permitir el<br>acceso del servicio de Microsoft (VSS o VDS) al grupo. El nombre<br>de usuario debe tener de 3 a 63 caracteres alfanuméricos. La<br>contraseña debe estar formada por entre doce y dieciséis caracteres<br>alfanuméricos y distingue ENTRE mayúsculas y minúsculas.<br>Los servicios de Microsoft que se ejecutan en un ordenador deben |
|                                                                                                    | poder acceder al grupo para crear instantáneas VSS en el grupo o<br>utilizar VDS.<br>Aplicable únicamente al crear un grupo con el Remote Setup Wizard<br>(Asistente de configuración remota).                                                                                                    |
|                                                                                                    |                                                                                                    |

**Tabla 3-2: Configuración de grupos**

### <span id="page-41-0"></span>**Paso 3: Inicie la configuración del software**

Utilice la utilidad de configuración o el Remote Setup Wizard (Asistente de configuración remota) para inicializar la matriz y, o bien crear un grupo con la matriz como primer miembro, o bien añadir la matriz a un grupo existente.

Una vez haya finalizado la configuración del software, la matriz se convertirá en miembro de un grupo y su espacio de disco estará disponible para utilizarlo.

### <span id="page-42-0"></span>**Uso de la utilidad de configuración para configurar el software**

<span id="page-42-1"></span>Para inicializar una matriz y crear o expandir un grupo con la utilidad de configuración:

1. En la consola o el emulador del terminal que tiene la conexión en serie con la matriz, pulse la tecla Enter.

Nota: si la matriz no responde, póngase en contacto con su proveedor de asistencia de PS Series para saber qué debe hacer.

- 2. En el indicador de inicio de sesión, especifique grpadmin en el nombre (inicio de sesión) de la cuenta y en la contraseña. Las contraseñas no se muestran en la pantalla.
- 3. Cuando el sistema le pregunte, escriba y para iniciar la utilidad de setup (configuración).
- 4. Cuando se la pida, introduzca la información de configuración de la matriz y del grupo de la [tabla 3-1](#page-39-2) y la [tabla 3-2](#page-40-0). Pulse la tecla para aceptar un valor predeterminado Enterl. Si desea obtener ayuda, escriba un signo de interrogación (?).

Debe especificar si desea crear un grupo con la matriz como primer miembro o añadir la matriz a un grupo existente.

Nota: puede producirse una breve demora después de especificar la dirección IP del grupo ya que la matriz realiza búsquedas en la red.

En la se muestra un ejemplo de la ejecución de la utilidad de setup (configuración) para inicializar una matriz y crear un grupo [Ejemplo](#page-43-0) 3-1.

Una vez finalizado setup (configuración), debe establecer la directiva RAID del miembro para poder usar el almacenamiento de disco. Vaya a *[Paso 4: Establezca](#page-45-0)  [la directiva RAID del miembro](#page-45-0)* en la página 3-8.

#### **Example 3-1: Uso de la utilidad de configuración**

```
Login: grpadmin
Password: xxxxxxxx
                   Welcome to Group Manager
            Copyright 2001 - 2008 Dell, Inc.
   It appears that the storage array has not been configured.
Would you like to configure the array now? (y/n) [n] y
                   Group Manager Setup Utility
   The setup utility establishes the initial network and storage 
configuration for a storage array and then configures the array 
as a member or a new or existing group of arrays.
For help, enter a question mark (?) at a prompt.
   Do you want to proceed (yes | no) [no]? yes
   Initializing. This may take several minutes to complete.
   Enter the network configuration for the array:
       Member name []: member1
       Network interface [eth0]: eth0
       IP address for network interface []: 192.17.2.41
       Netmask [255.255.255.0]: 
      Default gateway [192.17.2.1]: Enter
   Enter the name and IP address of the group that the array will 
join.
       Group name []: group1
       Group IP address []: 192.17.2.20
   Searching to see if the group exists. This may take a few 
minutes.
The group does not exist or currently cannot be reached. Make sure 
you have entered the correct group IP address and group name.
   Do you want to create a new group (yes | no) [yes]? yes
                   Group Configuration
     Group Name: qroup1
     Group IP address: 192.17.2.20
   Do you want to use the group settings shown above (yes | no) 
[yes]: yes
      Password for managing group membership:
      Retype password for verification:
      Password for the default group administration account: 
      Retype password for verification: 
   Saving the configuration ...
Waiting for configuration to become active......Done
   Group member member1 now active in the group.
Group group1 has been created with one member.
   Use the Group Manager GUI or CLI to set the RAID policy for the 
member. You can then create a volume that a host can connect to 
using an iSCSI initiator.
group1>
```
### <span id="page-44-0"></span>**Uso del Remote Setup Wizard para configurar el software**

<span id="page-44-1"></span>El Remote Setup Wizard (Asistente de configuración remota) está ubicado en el CD-ROM de Host Integration Tools (Herramientas de integración de host) y se debe instalar en un ordenador con Windows. El *Manual del usuario* de Host Integration Tools (Herramientas de integración de host) proporciona información detallada sobre el uso de todas las funciones del Remote Setup Wizard (Asistente de configuración remota).

Para ejecutar el Remote Setup Wizard (Asistente de configuración remota), siga estos pasos:

- 1. Utilice un ordenador que cumpla con los requisitos del *[Paso 1: Seleccione un](#page-38-1)  [método de configuración](#page-38-1)* en la página 3-1.
- 2. Extraiga el CD-ROM de Host Integration Tools (Herramientas de integración de host) del paquete de envío de la matriz.
- 3. Inserte el CD-ROM en el ordenador e instale el Remote Setup Wizard (Asistente de configuración remota).
- 4. Inicie el Remote Setup Wizard (Asistente de configuración remota) haciendo clic en:

Inicio > Programas > EqualLogic > Remote Setup Wizard (Asistente de configuración remota)

5. En el cuadro de diálogo de bienvenida, seleccione Initialize a PS Series array (Inicializar una matriz PS Series) y haga clic en Next (Siguiente).

Nota: si no puede contactar con la matriz, compruebe la configuración de la red. Puede que necesite emplear la utilidad de setup (configuración) para configurar el software.

- 6. Seleccione la matriz que desea inicializar y haga clic en Next (Siguiente).
- 7. En el cuadro de diálogo Initialize Array (Inicializar matriz), introduzca la configuración de la matriz de la [tabla 3-1](#page-39-2) y escoja crear un grupo o añadirla a un grupo existente. A continuación, haga clic en Next (Siguiente).
- 8. En el cuadro de diálogo Create a New Group (Crear un grupo nuevo) o Join an Existing Group (Añadir a un grupo existente), introduzca la configuración del grupo de la [tabla 3-2](#page-40-0) y haga clic en Next (Siguiente).
- 9. Haga clic en Finish (Finalizar) para salir del asistente.

Si ha añadido la matriz a un grupo existente, debe establecer la directiva RAID del miembro para poder usar el almacenamiento de disco. Vaya a *[Paso 4: Establezca](#page-45-0)  [la directiva RAID del miembro](#page-45-0)* en la página 3-8.

Si ha creado un grupo nuevo, vaya al Capítulo 4, *[Asignación de espacio de](#page-50-2)  [almacenamiento](#page-50-2)*.

### <span id="page-45-0"></span>**Paso 4: Establezca la directiva RAID del miembro**

<span id="page-45-2"></span>El espacio de almacenamiento en un nuevo miembro de grupo (matriz) no estará disponible hasta que configure una directiva RAIDen el miembro. Una directiva RAID consiste en configurar discos de reserva y un nivel de RAID. Cuando selecciona una directiva RAID, los discos del miembro se configuran automáticamente con el nivel RAID seleccionado y el número apropiado de discos de reserva.

<span id="page-45-1"></span>Si ha utilizado el Remote Setup Wizard (Asistente de configuración remota) para crear un grupo, la directiva RAID del primer miembro se configura automáticamente, de acuerdo con la selección de directiva RAID que escogió al configurar el software, y el almacenamiento está listo para utilizar. Consulte el apartado Capítulo 4, *[Asignación de espacio de almacenamiento](#page-50-2)*.

Si ha utilizado la utilidad de setup (configuración) para crear o expandir un grupo, o ha agregado la matriz a un grupo existente con el Remote Setup Wizard (Asistente de configuración remota), debe establecer la directiva RAID para el miembro de grupo.

Utilice la interfaz de línea de comandos (CLI) de Group Manager (Administrador de grupos) o la interfaz gráfica de usuario para establecer la directiva RAID.

### <span id="page-46-0"></span>**Uso de la CLI para establecer la directiva RAID**

<span id="page-46-2"></span>Para usar la CLI de Group Manager (Administrador de grupos) para establecer la directiva RAID de un nuevo miembro de grupo:

1. Inicie la sesión en el grupo, a no ser que ya haya iniciado la sesión. (Una vez completada la utilidad de setup [configuración], seguirá conectado al grupo.)

<span id="page-46-4"></span>Use uno de los métodos siguientes para conectarse al grupo:

- Conexión de serie a un miembro. Consulte el apartado [página 11](#page-20-3) o el apartado [página 27,](#page-36-1) en función del modelo de matriz.
- Conexión de Telnet o ssh a la dirección IP del grupo.

En el indicador de inicio de sesión, especifique el nombre de cuenta grpadmin y la contraseña especificados al crear el grupo.

2. Cuando el Group Manager (Administrador de grupos) le pida el comando, introduzca el siguiente:

member select *member\_name* (nombre\_miembro) raid-policy *policy* (directiva)

Especifique raid50, raid5, raid10, o raid6 para la variable de la *policy*  (directiva).

Por ejemplo, el comando siguiente configura el miembro01 con RAID50:

**grupo1> member select member1 raid-policy raid50**

### <span id="page-46-1"></span>**Uso de la GUI para establecer la directiva RAID**

<span id="page-46-3"></span>Para obtener la información más reciente sobre los exploradores que admite la GUI, consulte la publicación PS Series *Release Notes* (Notas de la versión de PS Series).

Para usar la GUI para establecer la directiva RAID de un miembro:

1. Inicie sesión en el grupo entrando la dirección IP del grupo en un explorador de web. En el cuadro de diálogo de inicio de sesión ([Figura 3-1\)](#page-47-0), especifique el nombre de cuenta grpadmin y la contraseña especificados al crear el grupo.

### <span id="page-47-0"></span>**Figura 3-1: Inicio de sesión de GUI**

<span id="page-47-2"></span>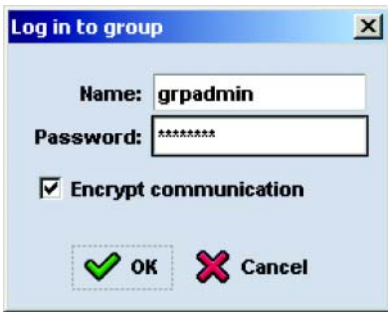

2. En la ventana Group Summary (Resumen de grupos) [\(Figura 3-2](#page-47-1)), expanda Members (Miembros) en el panel de la extrema izquierda y seleccione el nombre del miembro.

#### **Figura 3-2: Resumen de grupo - La directiva RAID no está establecida en el miembro**

<span id="page-47-1"></span>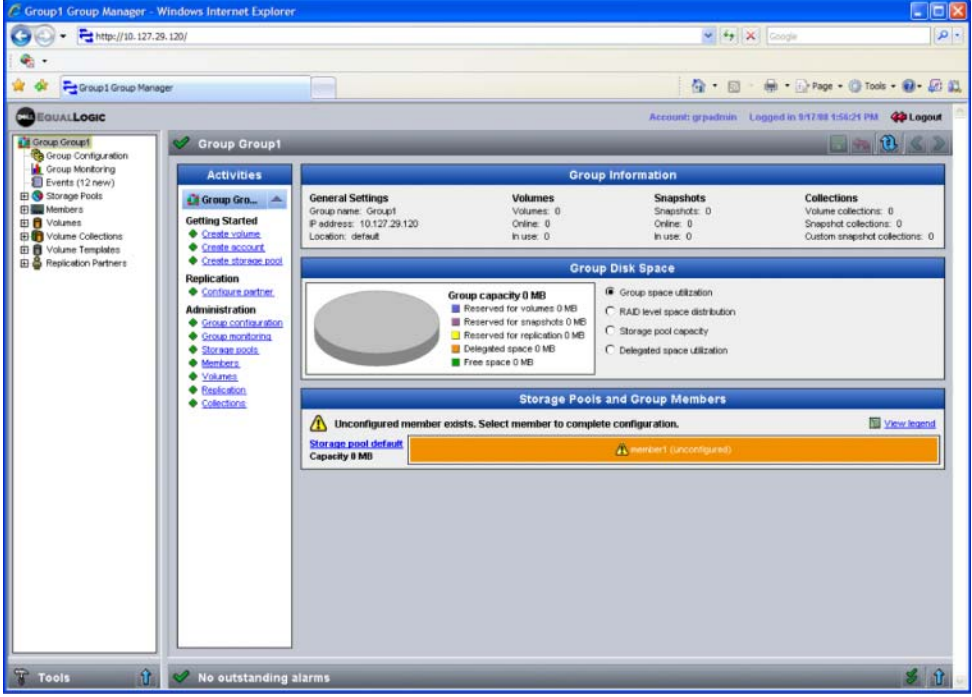

- 3. En el cuadro de diálogo que contiene el mensaje de advertencia, haga clic en Yes (Sí) para configurar RAID en el miembro.
- <span id="page-48-0"></span>4. En el cuadro de diálogo Configure Member: General Settings (Configurar miembro - Configuración general) ([Figura 3-3](#page-48-0)), haga clic en Next (Siguiente).

**Figura 3-3: Configurar miembro - Configuración general**

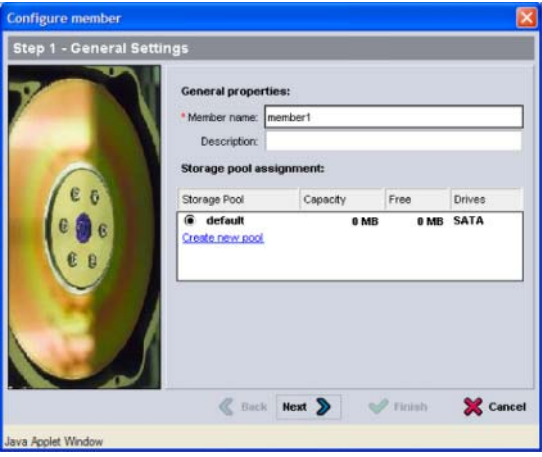

- 5. En el cuadro de diálogo Configure Member: RAID Configuration (Configurar miembro - Configuración de RAID) ([Figura 3-4](#page-49-0)), realice los pasos siguientes y, después, haga clic en Next (Siguiente).
	- Seleccione la directiva RAID.
	- Opcionalmente, para retrasar el uso del espacio de almacenamiento del miembro hasta que se complete la verificación de RAID y las baterías estén cargadas por completo, seleccione Wait until the member storage initialization completes (Esperar hasta que termine la inicialización del almacenamiento del miembro). De manera predeterminada, el espacio está disponible de forma inmediata, aunque el rendimiento no será óptimo hasta que se complete la verificación de RAID.

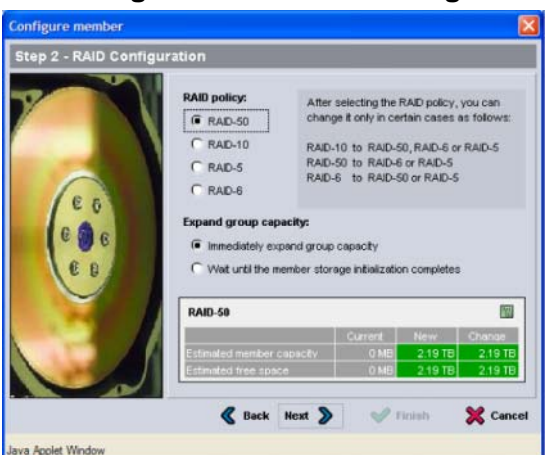

#### <span id="page-49-0"></span>**Figura 3-4: Configurar miembro – Configuración RAID**

<span id="page-49-1"></span>6. En el cuadro de diálogo Configure Member – Summary (Configurar miembro - Resumen) [\(Figura 3-5](#page-49-1)), haga clic en Finish (Finalizar) si la configuración de miembro es correcta. Haga clic en Back (Atrás) para realizar cambios.

**Figura 3-5: Configurar miembro - Resumen**

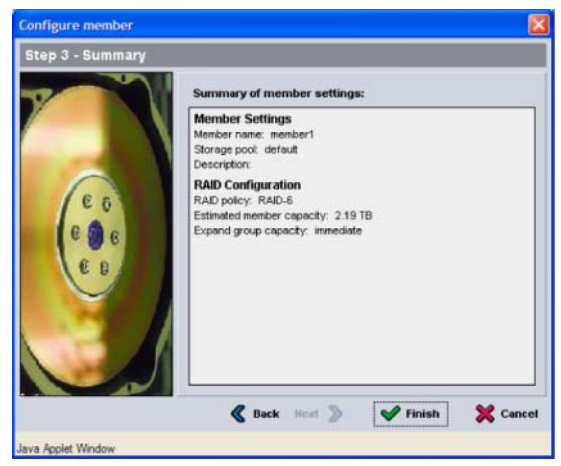

El almacenamiento de la matriz está listo para utilizar.

### <span id="page-50-2"></span><span id="page-50-0"></span>**4 Asignación de espacio de almacenamiento**

La asignación de espacio de almacenamiento de grupo a los usuarios comprende los siguientes pasos:

- *[Paso 1: Cree un volumen](#page-50-1)* en la página 4-1.
- *[Paso 2: Conecte un ordenador a un volumen](#page-55-0)* en la página 4-6.

Después de asignar el espacio, puede personalizar el grupo y utilizar las funciones más avanzadas. Consulte el apartado Capítulo 5, *[Pasos siguientes](#page-58-2)*.

### <span id="page-50-1"></span>**Paso 1: Cree un volumen**

<span id="page-50-4"></span>Para asignar espacio de grupo a los usuarios y aplicaciones, utilice la CLI o la GUI de Group Manager (Administrador de grupos) para crear volúmenes. En la red, un volumen aparece como un destino iSCSI. Al crear un volumen, debe especificar la información descrita en la [tabla](#page-50-3) 4-1.

<span id="page-50-3"></span>

| <b>Componente Descripción</b> |                                                                                                    |
|-------------------------------|----------------------------------------------------------------------------------------------------|
| Nombre del<br>volumen         | Es un nombre exclusivo, de hasta 63 caracteres, incluyendo letras,<br>números, puntos, guiones o dos puntos. El nombre del volumen se<br>agrega al final del nombre del destino iSCSI, que se genera<br>automáticamente para el volumen. El acceso a un volumen es siempre a<br>través del nombre de destino. |
| Tamaño del<br>volumen         | Tamaño del volumen notificado según lo ven los iniciadores iSCSI.<br>El tamaño mínimo de volumen es 15 MB. Los tamaños de volúmenes se<br>redondean hasta el siguiente múltiplo de 15.                                                                                                    |

<span id="page-50-6"></span><span id="page-50-5"></span>**Tabla 4-1: Configuración del volumen**

<span id="page-51-2"></span>

| <b>Componente</b>      | <b>Descripción</b>                                                                                                    |
|------------------------|----------------------------------------------------------------------------------------------------|
| Controles de<br>acceso | Permite acceso a un volumen por medio de un ordenador. Un ordenador<br>puede obtener acceso a un volumen sólo si sus credenciales coinciden<br>con las de un registro:                                                                                                    |
|                        | Iniciador iSCSI: restringe el acceso al nombre del iniciador<br>٠<br>especificado.                                                                                                    |
|                        | Dirección IP: restringe el acceso a iniciadores iSCSI con la<br>٠<br>dirección IP del iniciador especificada. Utilice asteriscos como<br>"comodines", si lo desea (por ejemplo, 12.16.*.*). Un asterisco<br>puede sustituir un octeto entero, pero no puede sustituir un dígito<br>dentro de un octeto. |
|                        | Posteriormente, puede configurar cuentas CHAP en el grupo y usar esas<br>cuentas en los registros de control de acceso para restringir el acceso a<br>los volúmenes. Consulte el manual Group Administration<br>(Administración de grupos) para obtener más información.                                |
|                        | Especifique también el acceso de lectura y escritura o de sólo lectura del<br>volumen.                                                                                                    |

**Tabla 4-1: Configuración del volumen (continuación)**

<span id="page-51-3"></span>Opcionalmente, puede establecer espacio separado para las instantáneas del volumen o configurar un volumen para aprovisionamiento pequeño. No obstante, el mecanismo aprovisionamiento ligero no es apropiado para todos los entornos de almacenamiento. Consulte el Manual de *administración de grupos* de PS Series sobre las funciones avanzadas de los volúmenes.

### <span id="page-51-0"></span>**Uso de la CLI para crear un volumen**

1. Inicie la sesión en el grupo.

<span id="page-51-1"></span>Utilice uno de estos métodos para conectar al grupo:

- Conexión de serie a un miembro. Consulte *[Paso 4: Configure una](#page-20-3)  [conexión de serie en la matriz](#page-20-3)* en la página 2-11 o *[Paso 4: Configure una](#page-36-1)  [conexión de serie en la matriz](#page-36-1)* en la página 2-27.
- Conexión de Telnet o ssh a la dirección IP del grupo.

En el indicador de inicio de sesión, especifique el nombre de cuenta grpadmin y la contraseña especificados al crear el grupo.

2. Cuando el Group Manager (Administrador de grupos) le pida el comando, especifique el comando siguiente para crear un volumen:

```
volume create nombre_ (nombre_volumen) size (tamaño)[GB]
```
Especifique el nombre del volumen y el tamaño (la unidad de medida predeterminada es megabytes).

<span id="page-52-1"></span>3. Use el siguiente formato de comando para crear un registro de control de acceso para el volumen:

volume select *volume\_name* (nombre\_volumen) access create *access\_control* (control\_acceso)

El parámetro *access\_control* (control\_acceso) puede ser uno o varios de los siguientes:

- initiator *initiator\_name* (nombre\_iniciador)
- ipaddress *ip\_address* (dirección\_ip)

Puede crear un máximo de 16 registros de control de acceso por volumen.

En el siguiente ejemplo se crea un volumen de 50 GB y un registro de control de acceso para el volumen. Solamente un ordenador con el nombre del iniciador especificado puede tener acceso al volumen.

```
group1> volume create staff1 50GB
group1> volume select staff1 access create initiator \
iqn.1991-05.com.microsoft:WIN2008Server.company.com
```
### <span id="page-52-0"></span>**Uso de la GUI para crear un volumen**

1. Inicie la sesión en el grupo.

<span id="page-52-2"></span>Especifique la dirección IP del grupo en un explorador web. En el cuadro de diálogo de inicio de sesión [\(Figura 3-1\)](#page-47-2), especifique el nombre de cuenta grpadmin y la contraseña especificados al crear el grupo.

- 2. En la ventana Group Summary (Resumen de grupos), haga clic en Create volume (Crear volumen) en el panel Activities (Actividades).
- 3. Introduzca el nombre del volumen y una descripción opcional [\(Figura 4-1\)](#page-53-0), y haga clic en Next (Siguiente).

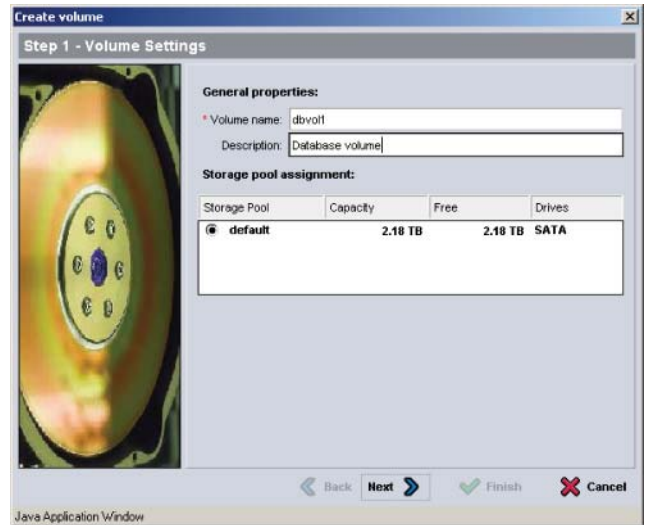

#### <span id="page-53-0"></span>**Figura 4-1: Crear volumen: Configuración de volumen**

<span id="page-53-1"></span>4. Introduzca el tamaño del volumen y haga clic en Next (Siguiente) [\(Figura 4-2\)](#page-53-1). Los valores de la tabla reflejarán el tamaño especificado.

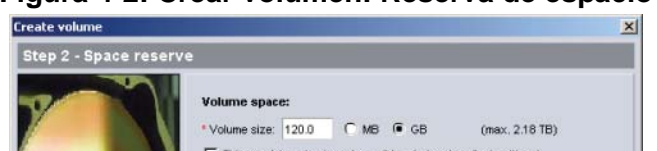

#### **Figura 4-2: Crear volumen: Reserva de espacio**

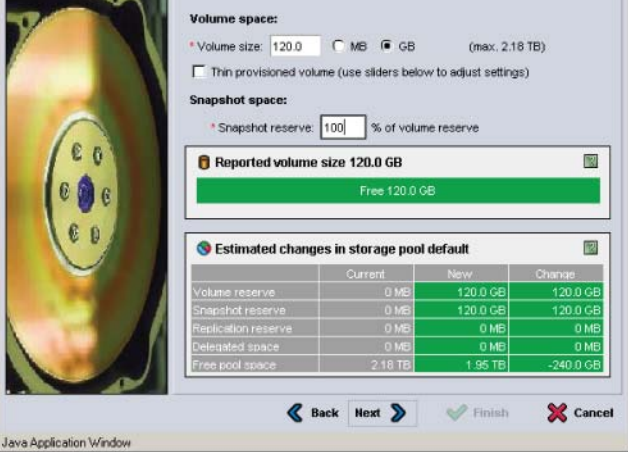

<span id="page-53-2"></span>5. Especifique el nombre del iniciador iSCSI o dirección IP para el registro de control de acceso y haga clic en Next (Siguiente)([Figura 4-3\)](#page-54-0).

<span id="page-54-0"></span>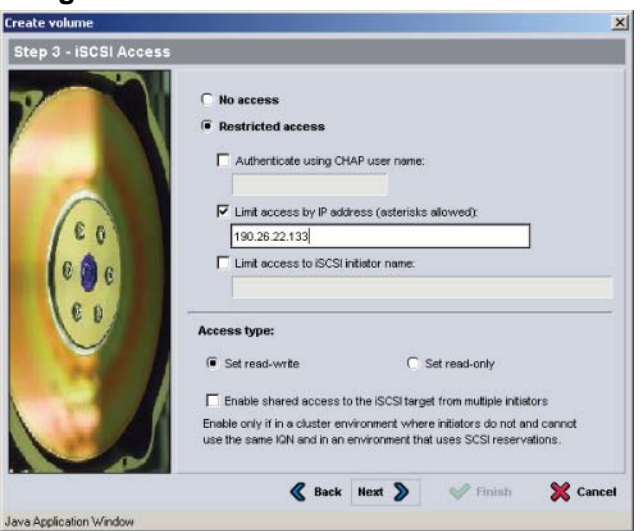

**Figura 4-3: Crear volumen: Acceso iSCSI**

<span id="page-54-1"></span>6. Revise la información del resumen [\(Figura 4-4\)](#page-54-1) y haga clic en Finish (Finalizar) si la configuración de volumen es correcta. Haga clic en Back (Atrás) para realizar cambios.

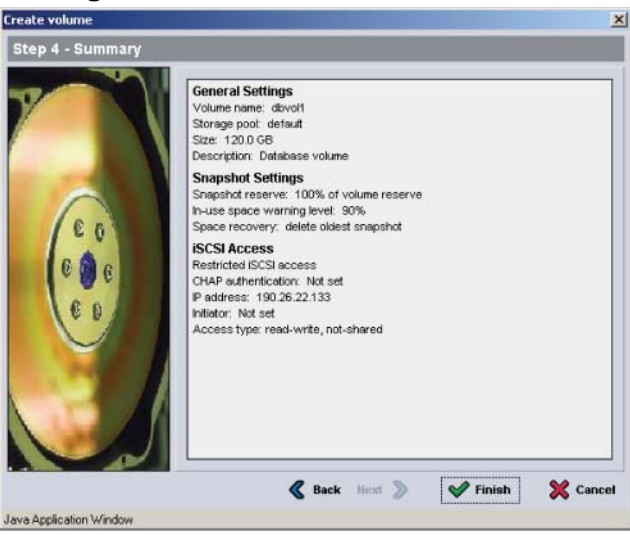

**Figura 4-4: Crear volumen: Resumen**

### <span id="page-55-0"></span>**Paso 2: Conecte un ordenador a un volumen**

Al crear un volumen, el grupo de la serie PS genera automáticamente un nombre de destino iSCSI; el nombre del volumen se agrega al final del nombre de destino. En la red, un volumen aparece como un destino iSCSI.

A continuación se muestra un ejemplo de un nombre de destino iSCSI para un volumen de nombre dbvol:

iqn.2001-05.com.equallogic.5-4a0900-2f00000-007eca92d654f160-dbvol

<span id="page-55-2"></span>Para conectar un ordenador a un volumen:

1. Instale y configure un iniciador iSCSI en el ordenador. Puede adquirir los iniciadores de hardware y software de diversos proveedores. Configure el iniciador siguiendo las instrucciones del proveedor.

**Nota:** se recomienda visitar el sitio web de asistencia técnica para obtener información importante sobre el uso de iniciadores con el fin de obtener acceso a volúmenes de grupo PS Series.

- 2. Asegúrese de que el ordenador coincide con uno de los registros de control de acceso del volumen. Para mostrar los registros de un volumen:
	- Si usa la CLI, escriba el siguiente formato de comando:

volume select *volume\_name* (nombre\_volumen) access show

• Si usa la GUI, expanda Volumes (Volúmenes) en el panel situado más a la izquierda, seleccione el nombre del volumen y haga clic en la ficha Access (Acceso).

Si es necesario, use la CLI o la GUI para crear un registro de control de acceso que corresponda al ordenador:

- 3. Para mostrar el nombre de destino iSCSI del volumen:
	- Si usa la CLI, escriba el siguiente formato de comando:

<span id="page-55-1"></span>volume select *volume\_name* (nombre\_volumen) show

• Si usa la GUI, expanda Volumes (Volúmenes) en el panel situado más a la izquierda, seleccione el nombre del volumen y haga clic en la ficha Connections (Conexiones).

4. En el ordenador, use la utilidad de iniciador iSCSI para especificar la dirección IP del grupo como dirección de detección iSCSI. Si el iniciador admite el proceso de detección, devolverá una lista de destinos iSCSI al que el ordenador puede obtener acceso.

Si el iniciador no admite la detección, debe también especificar el nombre de destino, y, en algunos casos, el número de puerto iSCSI estándar (3260).

5. Use la utilidad de iniciador iSCSI para seleccionar el destino deseado e inicie sesión en el destino.

Cuando el ordenador conecta al destino iSCSI, trata el volumen como un disco común que se puede formatear utilizando las utilidades normales del sistema operativo. Por ejemplo, puede crear una partición en el disco y crear un sistema de archivos, si es necesario.

### <span id="page-58-2"></span><span id="page-58-0"></span>**5 Pasos siguientes**

<span id="page-58-6"></span><span id="page-58-5"></span>Una vez que ha comenzado, puede personalizar un grupo con el fin de administrar de manera más eficaz el entorno de almacenamiento. También puede comenzar a utilizar todas las funciones del producto.

El Manual de *administración de grupos* de PS Series proporciona detalles sobre los conceptos de almacenamiento y como utilizar la GUI de Group Manager (Administrador de grupos) para administrar un grupo. El manual *CLI Reference*  de PS series describe cómo usar la interfaz de línea de comandos (CLI) de Group Manager (Administrador de grupos) para administrar un grupo y matrices individuales.

### <span id="page-58-1"></span>**Tareas comunes de personalización de grupos**

En la [tabla](#page-58-3) 5-1 se describen las tareas comunes de personalización de grupos. Estas tareas están descritas de forma exhaustiva en el manual *Group Administration* (Administración de grupos).

<span id="page-58-10"></span><span id="page-58-9"></span><span id="page-58-8"></span><span id="page-58-7"></span><span id="page-58-4"></span><span id="page-58-3"></span>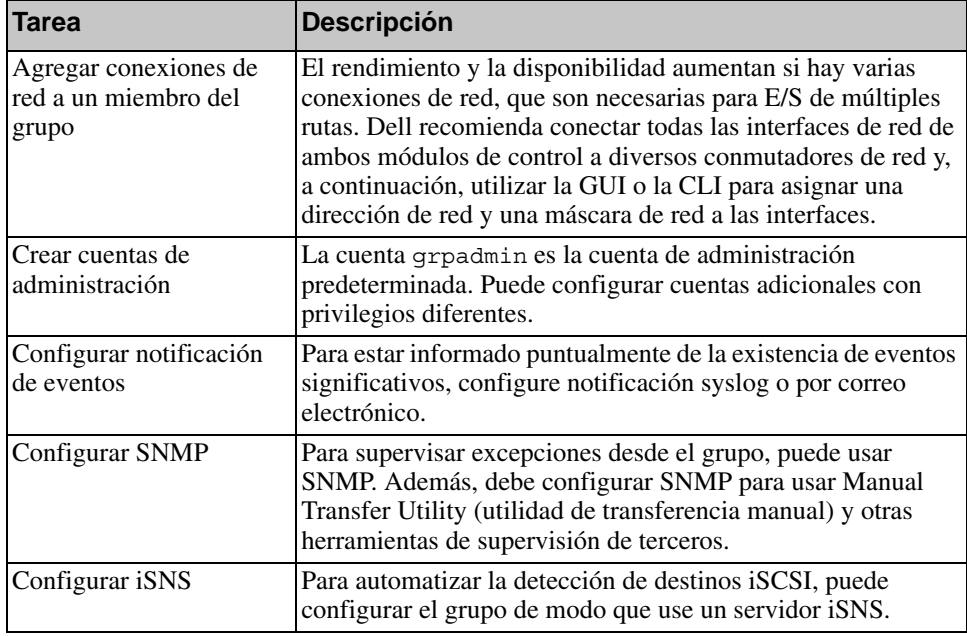

#### **Tabla 5-1: Tareas comunes de personalización de grupos**

<span id="page-59-2"></span>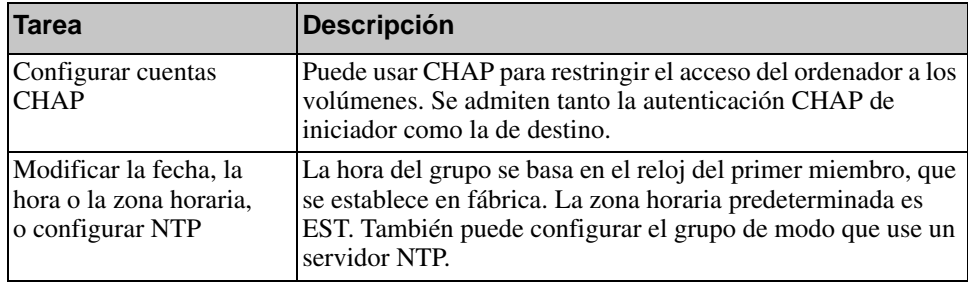

#### **Tabla 5-1: Tareas comunes de personalización de grupos**

### <span id="page-59-3"></span><span id="page-59-0"></span>**Tareas avanzadas de administración de grupos**

En la [tabla](#page-59-1) 5-2 se describen las tareas avanzadas de administración de grupos. Estas tareas están descritas de forma exhaustiva en el manual *Group Administration* (Administración de grupos).

<span id="page-59-1"></span>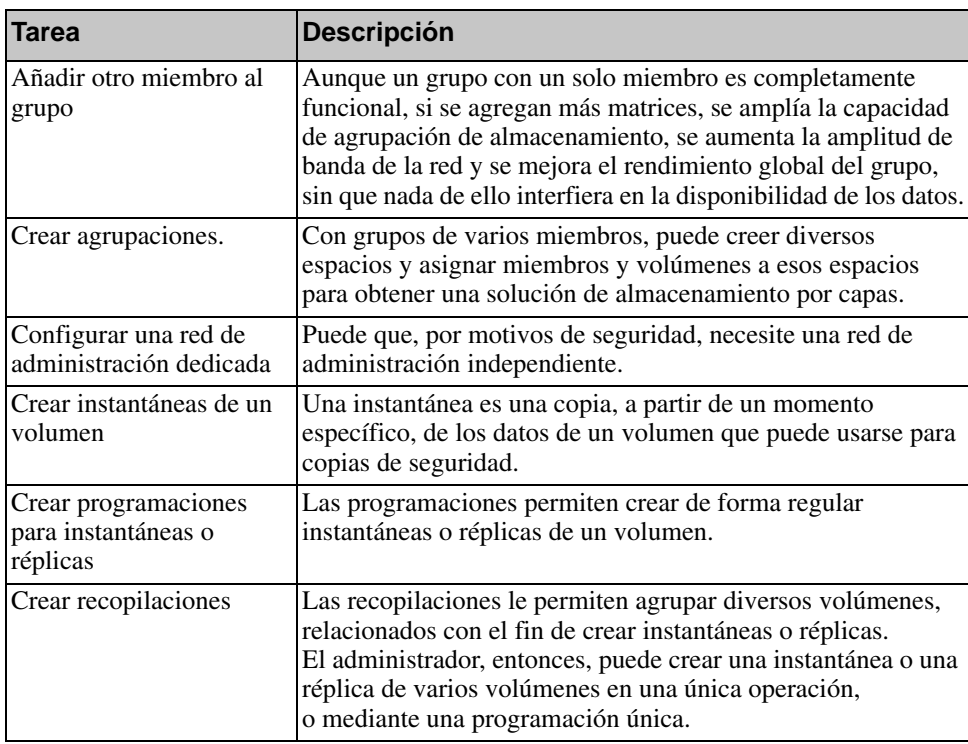

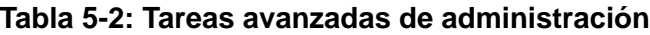

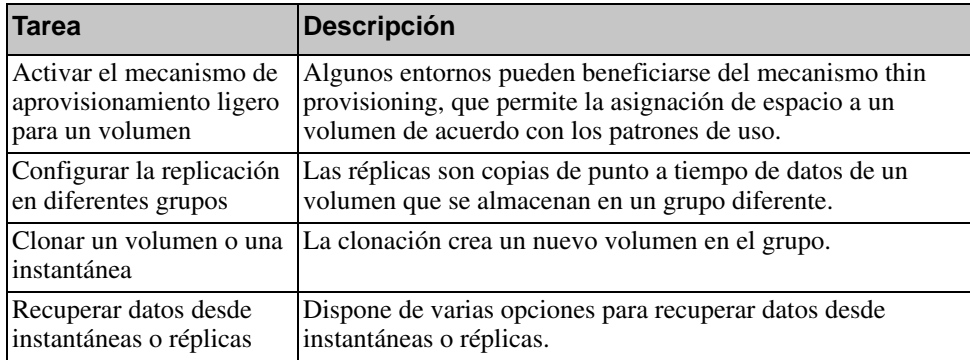

### **Tabla 5-2: Tareas avanzadas de administración (continuación)**

### Información sobre normativas

Para obtener más información sobre normativas, consulte la página de inicio sobre cumplimiento de normativas en www.dell.com, en la ubicación siguiente: www.dell.com/regulatory\_compliance.

### Información NOM (únicamente para México)

La información siguiente se proporciona en el dispositivo o dispositivos descritos en este documento, en cumplimiento con los requisitos de la Norma oficial mexicana (NOM):

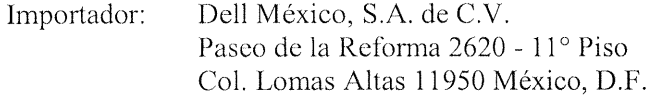

### Equipos portátiles

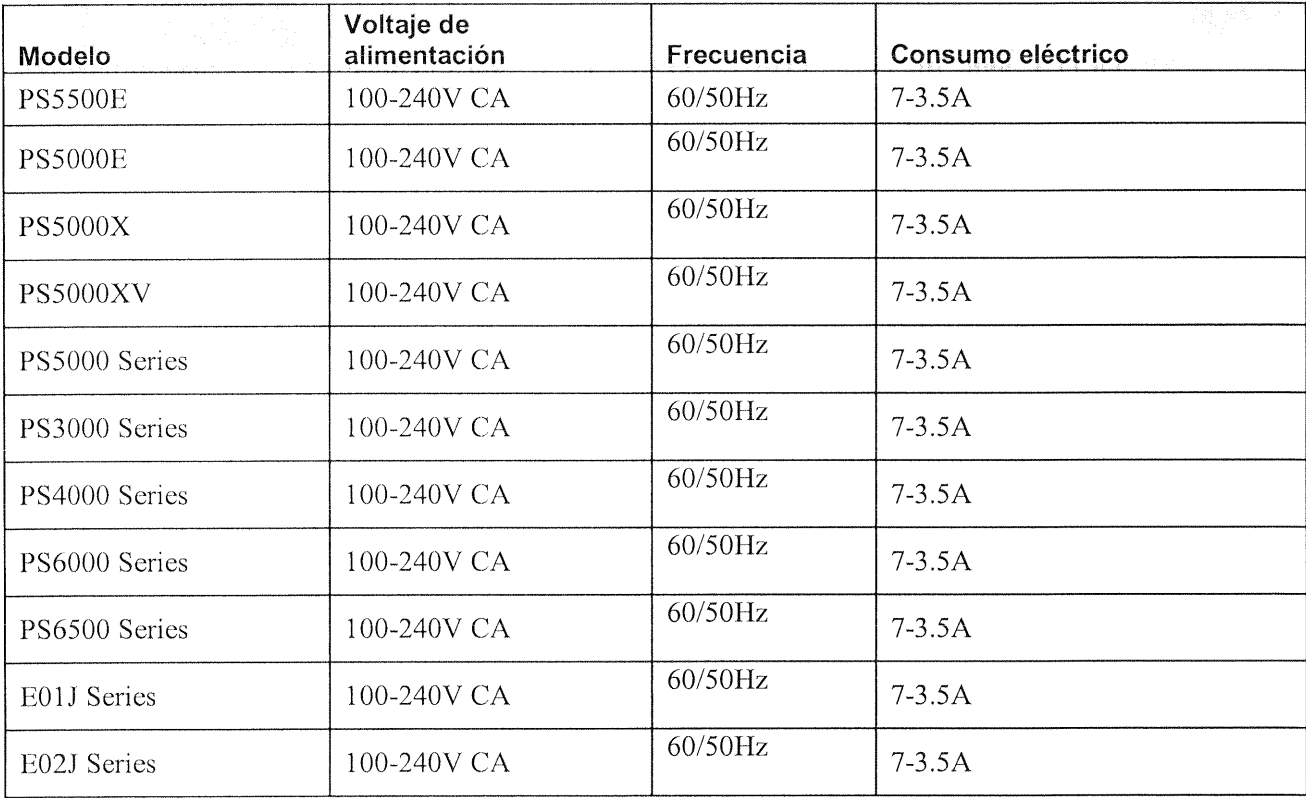

### <span id="page-63-0"></span>**Índice**

#### **A**

alimentación, encendido PS600[0 2-11](#page-20-4) PS650[0 2-25](#page-34-2)

#### **B**

bisel instalación,PS6500 [2-27](#page-36-2) quitar, PS650[0 2-25](#page-34-3)

#### **C**

cable (serie) características necesaria[s 2-28](#page-37-1) cable en serie característica[s 2-12](#page-21-2) información de asignación de pata[s](#page-21-3) [2-12](#page-21-3) ubicaciones de las pata[s 2-12](#page-21-4) cable en serie, conexión PS600[0 2-11](#page-20-5) PS650[0 2-27](#page-36-3) cables de la alimentación eléctrica PS600[0 2-8](#page-17-2) PS650[0 2-18](#page-27-3) cables de red conexión, PS6000 [2-10](#page-19-2) conexión, PS6500 [2-23](#page-32-2) CLI configurar directiva RAID [3-8,](#page-45-1)  [3-9](#page-46-2) crear volúmene[s 4-2](#page-51-1) conexión de los cables de la alimentación eléctrica PS600[0 2-8](#page-17-2) PS650[0 2-18](#page-27-3)

conexión de los cables de red PS600[0 2-10](#page-19-2) PS650[0 2-23](#page-32-2) configuración del software, métodos [3-2](#page-39-3) configuración recomendada de la alimentación eléctrica [2-20](#page-29-1) configuraciones de red PS600[0 2-10](#page-19-2) PS650[0 2-24](#page-33-1) conmutadores recomendación de control de fluj[o](#page-12-0) [2-3](#page-12-0) recomendación de control de tormenta de difusión única [2-3](#page-12-1) recomendación de la lógica de árbol de expansió[n 2-3](#page-12-2) recomendación de tramas Jumb[o](#page-12-3) [2-3](#page-12-3) recomendación de VLAN [2-3](#page-12-4) recomendaciones de enlac[e 2-10,](#page-19-3)  [2-24](#page-33-2) requisito de ancho de band[a 2-10,](#page-19-3)  [2-24](#page-33-2) contenido del paquete de envío PS600[0 2-6](#page-15-2) PS650[0 2-16](#page-25-2) control de flujo, recomendació[n 2-3](#page-12-0) control de tormenta de difusión única, recomendació[n 2-3](#page-12-1) controles de acceso configuración con CL[I 4-3](#page-52-1) configuración con GUI [4-4](#page-53-2) protección de volúmenes [4-2](#page-51-2) cuentas CHAP, configura[r 5-2](#page-59-2)

cuentas, configurar después de la configuración [5-1](#page-58-4)

### **D**

descarga electrostática, evitar [2-1](#page-10-4) destino (iSCSI) conectar a [4-6](#page-55-1) obtener nombr[e 4-6](#page-55-1) directiva RAID configurar mediante CL[I 3-9](#page-46-2) configurar mediante GU[I 3-9](#page-46-3) descripción [3-8](#page-45-2)

### **E**

especificaciones técnicas PS600[0 2-5](#page-14-2) PS650[0 2-15](#page-24-2)

### **F**

fecha, configuració[n 5-2](#page-59-3)

### **G**

Gigabit, recomendación de Ethernet [2-2](#page-11-3) grupo ampliar [3-1,](#page-38-5) [3-2](#page-39-3) crear [3-1,](#page-38-5) [3-2](#page-39-3) dirección I[P 3-3](#page-40-1) iniciar sesión en CLI [3-9](#page-46-4) iniciar sesión en GUI [3-9](#page-46-3) nombre [3-3](#page-40-1) obtener acceso a volúmenes desde un ordenado[r 4-6](#page-55-1) personalizar después de la configuración [5-1](#page-58-5) tareas avanzada[s 5-1](#page-58-6) **GUI** configurar directiva RAID [3-8,](#page-45-1)  [3-9](#page-46-3) crear volúmene[s 4-3](#page-52-2)

### **H**

hora, configuració[n 5-2](#page-59-3) Host Integration Tools, descripción [3-7](#page-44-1) hosts recomendación de control de fluj[o](#page-12-0) [2-3](#page-12-0) recomendación de tramas Jumb[o](#page-12-3) [2-3](#page-12-3)

### **I**

iniciador (iSCSI) obtener acceso a un volumen [4-6](#page-55-1) requisitos del ordenado[r 4-6](#page-55-1) iniciar sesión método CL[I 3-9](#page-46-4) método GU[I 3-9](#page-46-3) instalación de hardware PS600[0 2-4,](#page-13-2) [2-8](#page-17-3) PS650[0 2-14,](#page-23-2) [2-18](#page-27-4) instalar el bisel PS650[0 2-27](#page-36-2) instantáneas, reservar espaci[o 4-2](#page-51-3) interfaces de red configurar [3-3](#page-40-2) iSNS, configura[r 5-1](#page-58-7) **M** máscara de subred, configuración de miembros [3-3](#page-40-3) matriz configuración de software [3-1](#page-38-5) dirección de red [3-2](#page-39-4) directiva RAI[D 3-8](#page-45-2) inicializar [3-2](#page-39-3) matriz de la serie PS ancho de banda incrementa[l 2-2](#page-11-4) protección por descarga [2-1](#page-10-4) recomendación del acceso de la subre[d 2-2](#page-11-5)

recomendación E/S de múltiples ruta[s 2-2](#page-11-6) recomendaciones de la red [2-2](#page-11-7) requisitos de la re[d 2-2](#page-11-7) miembro denominar [3-2](#page-39-4) dirección de red [3-2](#page-39-4) directiva RAI[D 3-8](#page-45-2) máscara de subre[d 3-3](#page-40-3) puerta de enlace predeterminad[a](#page-39-4) [3-2](#page-39-4) modo de energía completa, definid[o](#page-34-4) [2-25](#page-34-4) modo de espera, definid[o 2-23](#page-32-3) módulos de control PS600[0 2-6](#page-15-3) PS650[0 2-16](#page-25-3)

### **N**

niveles de RAID, admitidos [3-8](#page-45-2) notificación de eventos, configura[r 5-1](#page-58-8)

### **P**

PS6000 cables de re[d 2-10](#page-19-4) conexión de los cables de la alimentación eléctrica [2-8](#page-17-2) conexión de los cables de re[d 2-10](#page-19-2) conexión del cable en serie [2-11](#page-20-5) configuraciones de re[d 2-10](#page-19-2) contenido del paquete de envío [2-6](#page-15-2) encendid[o 2-11](#page-20-4) especificaciones técnica[s 2-5](#page-14-2) instalación [2-4](#page-13-2) instalación de hardwar[e 2-8](#page-17-3) módulos de control [2-6](#page-15-3) requisitos de hardwar[e 2-6](#page-15-2) requisitos de la alimentación eléctric[a 2-5](#page-14-3) requisitos medioambientale[s 2-5](#page-14-3) requisitos para el montaje en estant[e 2-7](#page-16-2)

PS6500 cables de re[d 2-23](#page-32-2) conexión de los cables de la alimentación eléctrica [2-18](#page-27-3) conexión de los cables de re[d 2-23](#page-32-2) conexión del cable en seri[e 2-27](#page-36-3) configuraciones de re[d 2-23,](#page-32-2) [2-24](#page-33-1) contenido del paquete de envío [2-16](#page-25-2) encendid[o 2-25](#page-34-2) especificaciones técnica[s 2-15](#page-24-2) instalación [2-18](#page-27-4) instalación de hardwar[e 2-14](#page-23-2) módulos de control [2-16](#page-25-3) requisitos de hardware [2-16](#page-25-2) requisitos de la alimentación eléctric[a 2-15,](#page-24-2) [2-18](#page-27-3) requisitos medioambientale[s 2-15](#page-24-2) requisitos para el montaje en estante [2-18](#page-27-5) pulsera contra descargas

electroestáticas, usa[r 2-1](#page-10-4)

### **Q**

quitar el bisel PS650[0 2-25](#page-34-3)

### **R**

red configurar varias interface[s 5-1](#page-58-9) dirección IP de la matri[z 3-2](#page-39-4) dirección IP del grup[o 3-3](#page-40-1) mejorar el rendimiento [2-2](#page-11-4) recomendacione[s 2-2](#page-11-8) requisitos [2-2](#page-11-8) Remote Setup Wizard

configuración del software [3-7](#page-44-1) descripción [3-1](#page-38-6) requisitos [3-1](#page-38-6)

requisitos de hardware PS600[0 2-6](#page-15-2) PS650[0 2-16](#page-25-2) requisitos de la alimentación eléctrica PS600[0 2-5,](#page-14-3) [2-8](#page-17-2) PS650[0 2-15](#page-24-2) requisitos medioambientales PS600[0 2-5](#page-14-3) PS650[0 2-15](#page-24-2) requisitos para el montaje en estante PS600[0 2-7](#page-16-2) PS650[0 2-18](#page-27-5) **S**

servidor NTP, configurar [5-2](#page-59-3) sistema de administración de cable[s](#page-27-5) [2-18](#page-27-5) SNMP, configura[r 5-1](#page-58-10) Spanning-Tree, recomendación [2-3](#page-12-2) **T** thin provisioning, activar en un volume[n 4-2](#page-51-3)

tramas Jumbo, recomendació[n 2-3](#page-12-3) **U** utilidad de configuración configuración del software [3-5](#page-42-1)

> descripción [3-2](#page-39-3) requisitos [3-2](#page-39-3)

### **V**

VLAN, recomendació[n 2-3](#page-12-4) volúmenes [4-2](#page-51-2) conectar a [4-6](#page-55-2) controles de acces[o 4-2](#page-51-2) crear [4-1](#page-50-4) crear mediante CL[I 4-2](#page-51-1) crear mediante GU[I 4-3](#page-52-2) denominació[n 4-1](#page-50-5) espacio de instantáneas [4-2](#page-51-3) nombre de destino para [4-6](#page-55-1) obtener acceso desde un ordenador [4-6](#page-55-1) tamaño notificado [4-1](#page-50-6) valores del mecanismo thin provisioning [4-2](#page-51-3)